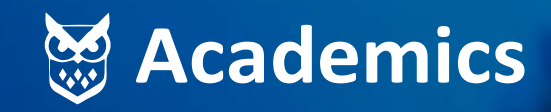

**Un producto de ITMasters Ltda**

## MANUAL DEUSUARI8 MÓDULO PARA EMPRESAS

**Registro de empresa, adquisición de aprendices, finalización de contratos**

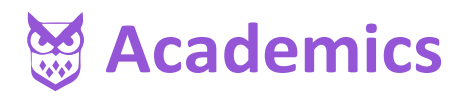

### MANUAL DE USUARIO

Estimado(a) empresario(a), en este manual encontrará las opciones de poder registrarse al **instituto Tecnisistemas** y realizar el convenio con la institución, así mismo la posibilidad de disponer de los estudiantes para realizar el proceso de práctica empresarial o pasantía en cualquier programa ofertado por la institución.

#### **Nota:**

Se recomienda tener digitalizado en formato PDF el RUT, Cámara y Comercio o documento equivalente.

> I RST 1 FAUT (0) TECNISISTEMAS

**(Documentos no mayores a 30 días para su vericación)**

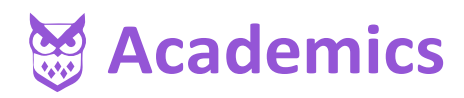

# CONTENIDO

- **1.** Registrar empresa a Tecnisistemas.
- **2.** Ingreso a la plataforma Academics.
- **3.** Actualización de datos de empresa.
- **4.** Solicitud de aprendices.
- **5.** Terminación de contrato.
	- **5.1.** Finalización de contrato
	- **5.2.** Suspensión de contrato
	- **5.3.** Cancelación de contrato

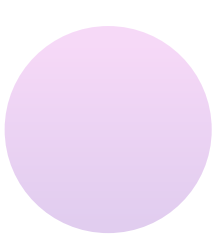

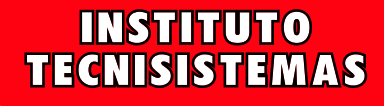

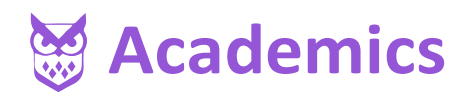

## REGISTRAR EMPRESA A TECNISISTEMAS PASO 1

Para registrar la empresa debe ingresar a la página del Instituto Tecnisistemas, en el botón "zona de acceso" debe ingresar por la opción "empresas" y luego dar clic en **registro y validación,** que lo direccionará al formulario.

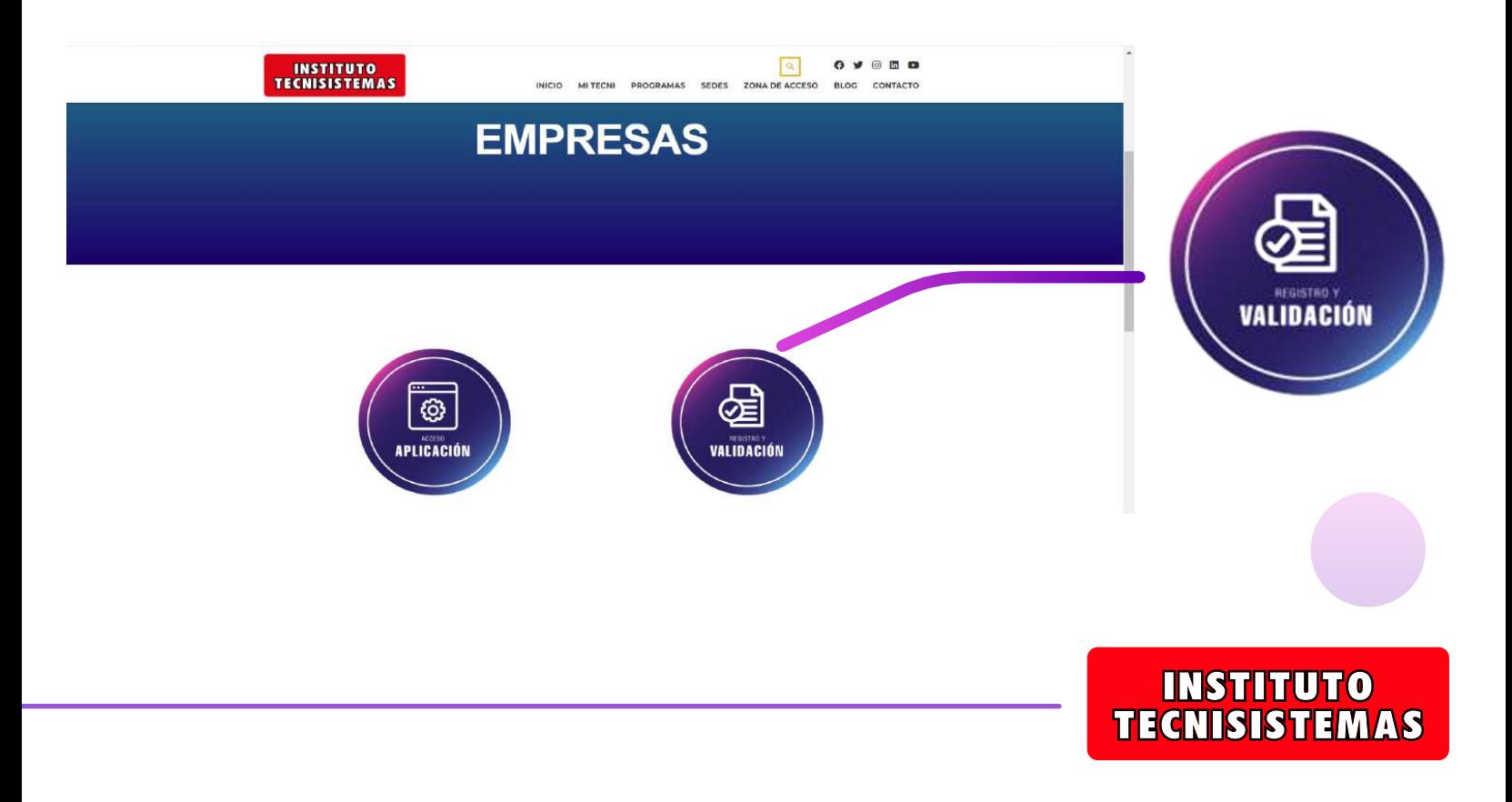

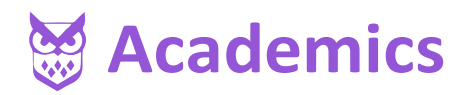

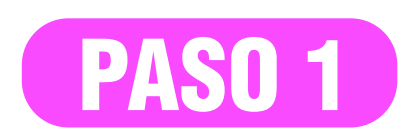

Una vez direccionado a la página debe **digitar el NIT** de la empresa sin dígito de chequeo, sin puntos, ni comas.

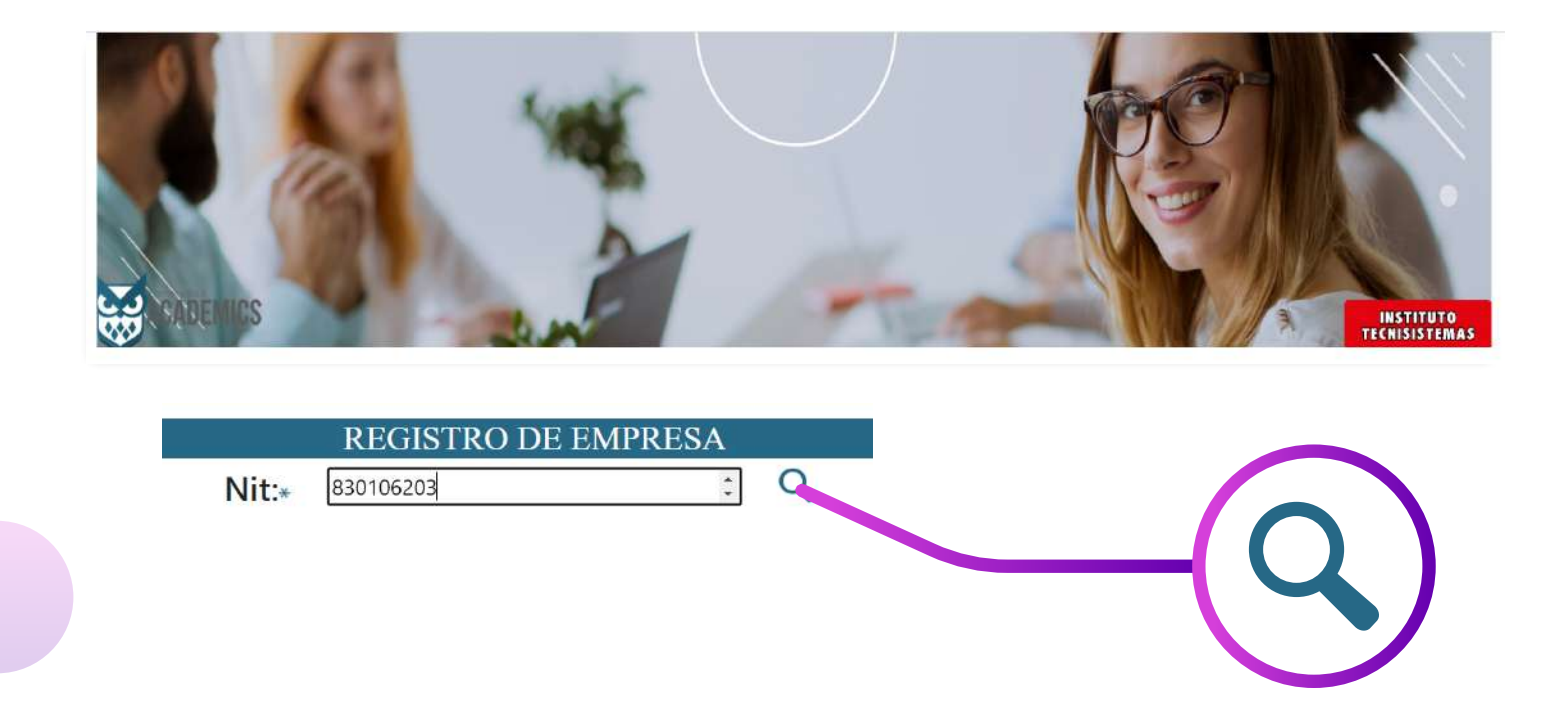

Luego dar clic en la lupa para validar la información, si se encuentra o no registrada la empresa.

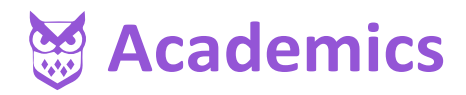

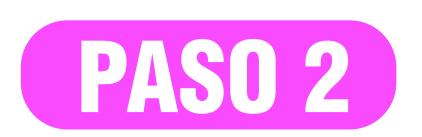

En seguida solicitará la información básica para poder realizar el registro.

Todos los campos con **(\*)** son obligatorios.

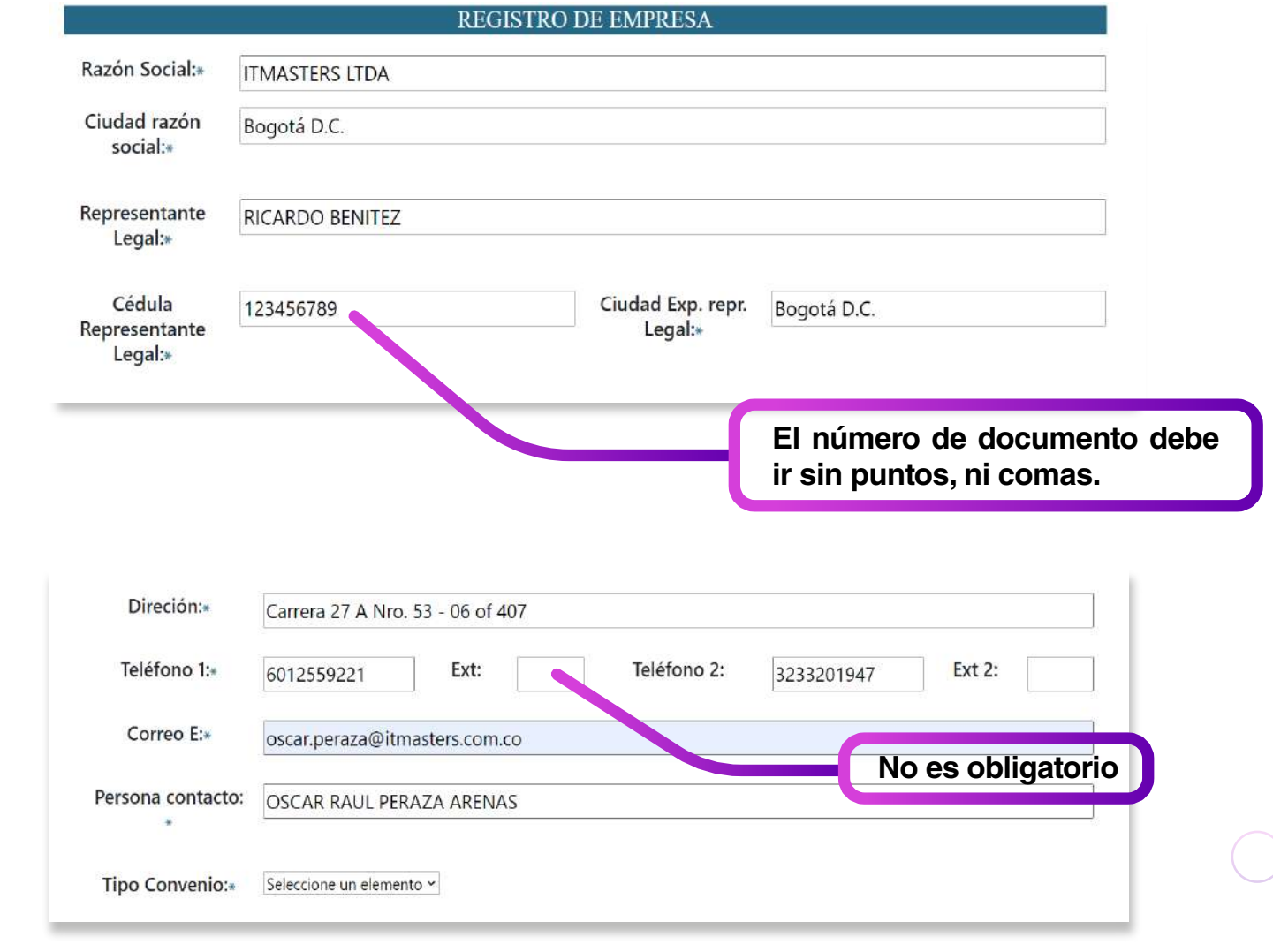

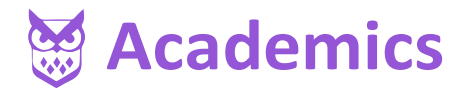

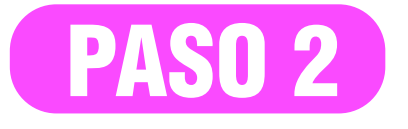

Después de haber diligenciado todos los campos obligatorios se debe tener en cuenta el tipo de convenio que va a realizar con Tecnisistemas y se da clic en siguiente:

**Tipo Convenio:** 

Seleccione un elemento y Seleccione un elemento Contrato de aprendizaje Pasantes Pasantes y Practicantes

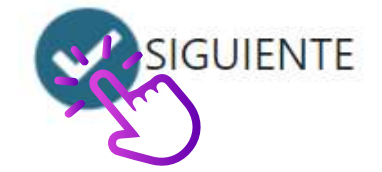

Luego de seleccionar el tipo de convenio debe imprimir el acuerdo para posteriormente firmarlo.

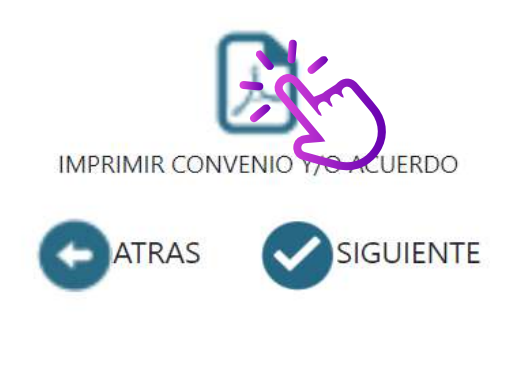

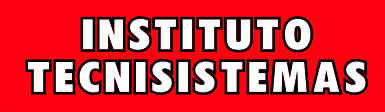

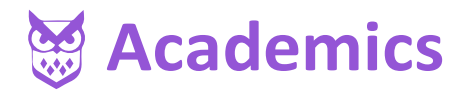

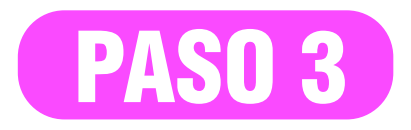

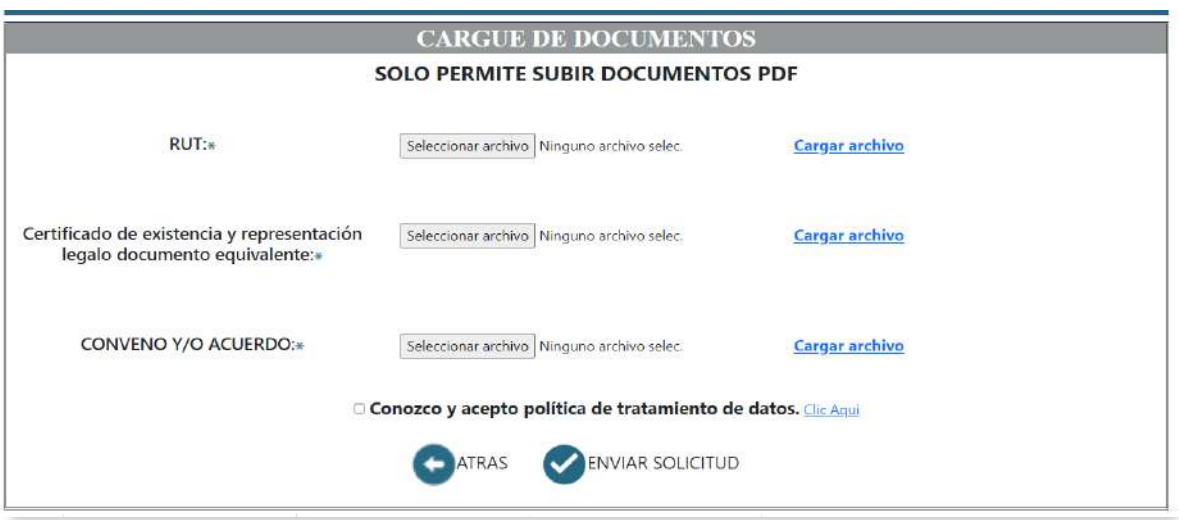

A continuación, se suben los documentos solicitados (formatos en pdf).

Procedemos a seleccionar el primer archivo, en el botón "Seleccionar archivo", este proceso aplica para los tres documentos obligatorios; abrirá una ventana emergente.

**Seleccionar Archivo**

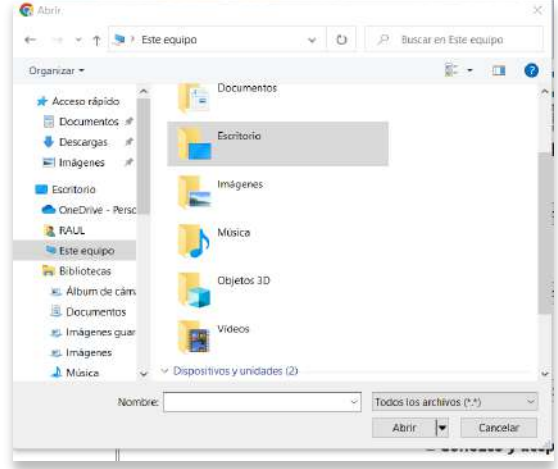

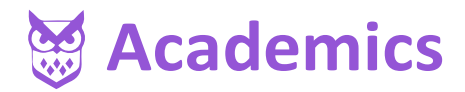

PASO 3

Buscamos el archivo que solicita la pantalla y damos clic en abrir.

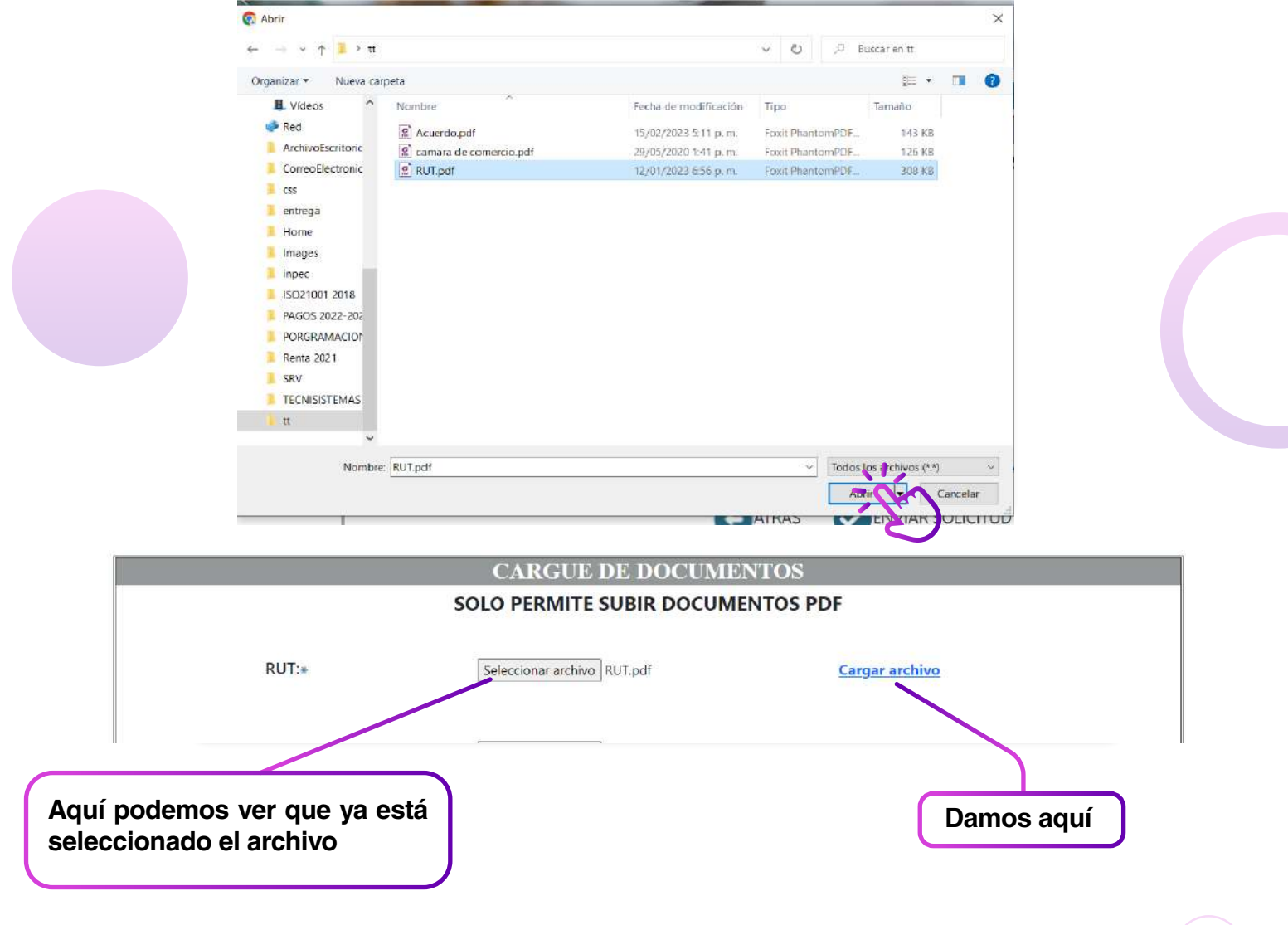

En seguida damos clic en cargar el archivo, y debe mostrar un mensaje de cargado "exitosamente".

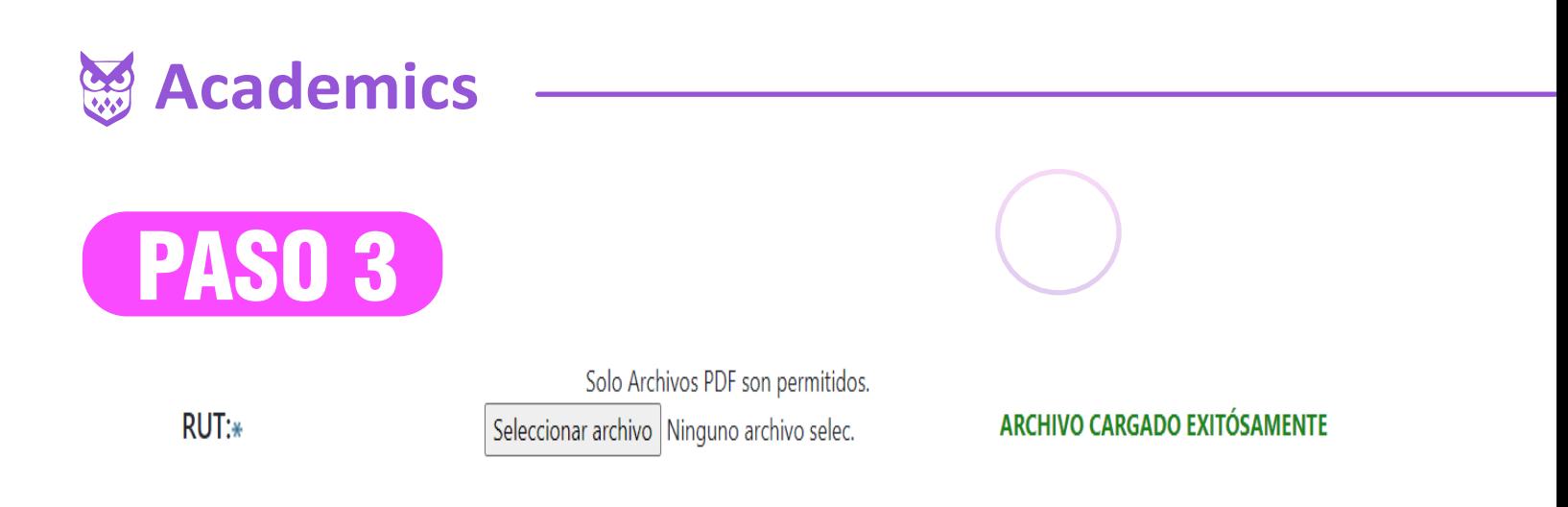

Si no aparece el mensaje de archivo "cargado exitosamente", puede ser porque el nombre del archivo tiene caracteres especiales como tildes, ñ, entre otros o está subiendo un documento en un formato diferente a PDF, y el sistema no lo podrá identificar; se recomienda cambiar el nombre del archivo.

RUT:\*

Solo Archivos PDF son permitidos. Seleccionar archivo | Ninguno archivo selec.

> INSTITUTO **TECNISISTEMAS**

Repetir el Paso 3 para los demás documentos solicitados.

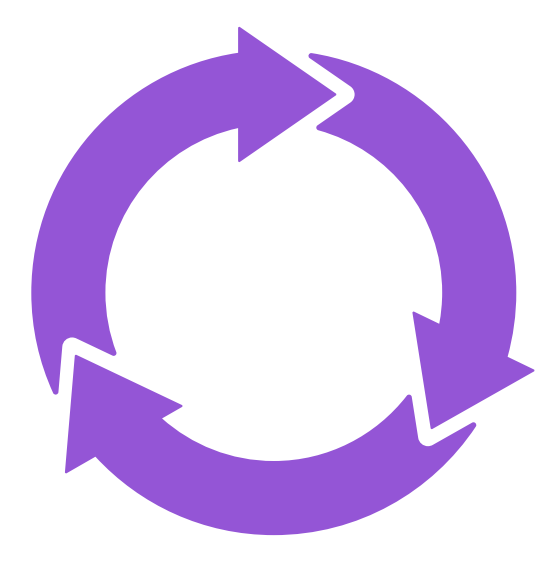

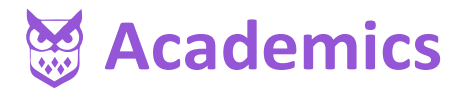

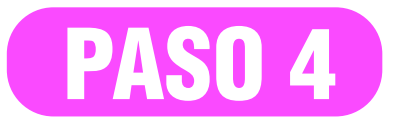

Ya teniendo cargado los 3 documentos obligatorios (ver imagen)

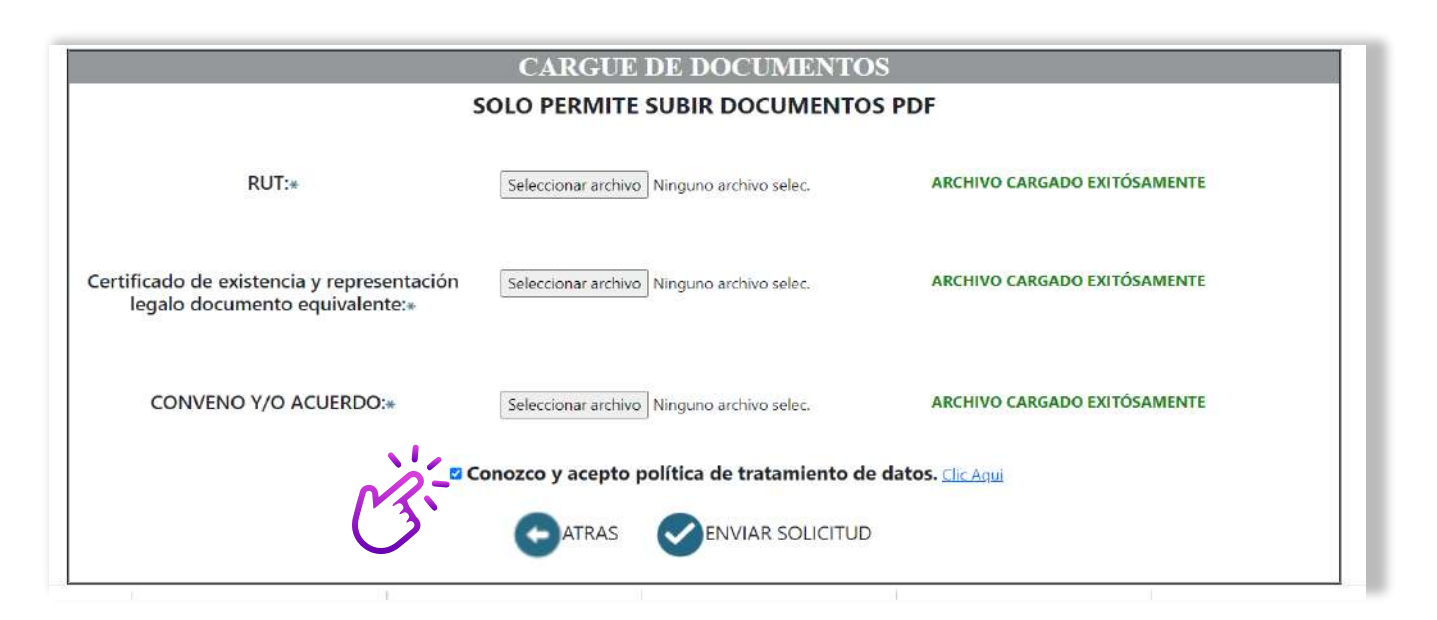

Indicamos que acepta y a leído la política de privacidad **(clic para ver las políticas)** y damos clic en enviar solicitud.

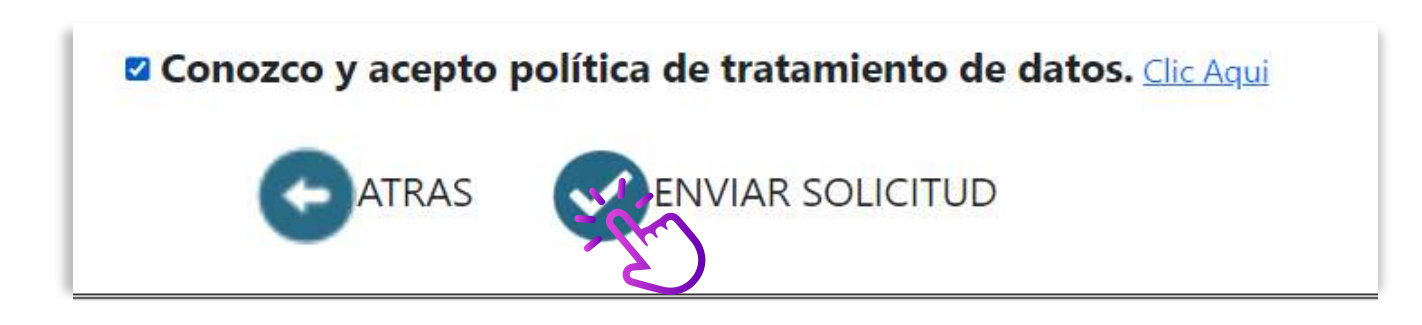

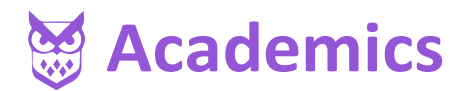

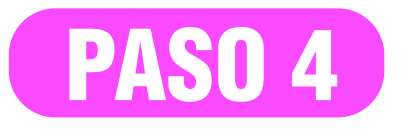

Después de enviada la información el Instituto Tecnisistemas, se validará la información para posteriormente asignarles un usuario y una contraseña en nuestra aplicación.

Toda la información y acceso será enviada al correo registrado en la solicitud (revisar en correo no deseado o spam).

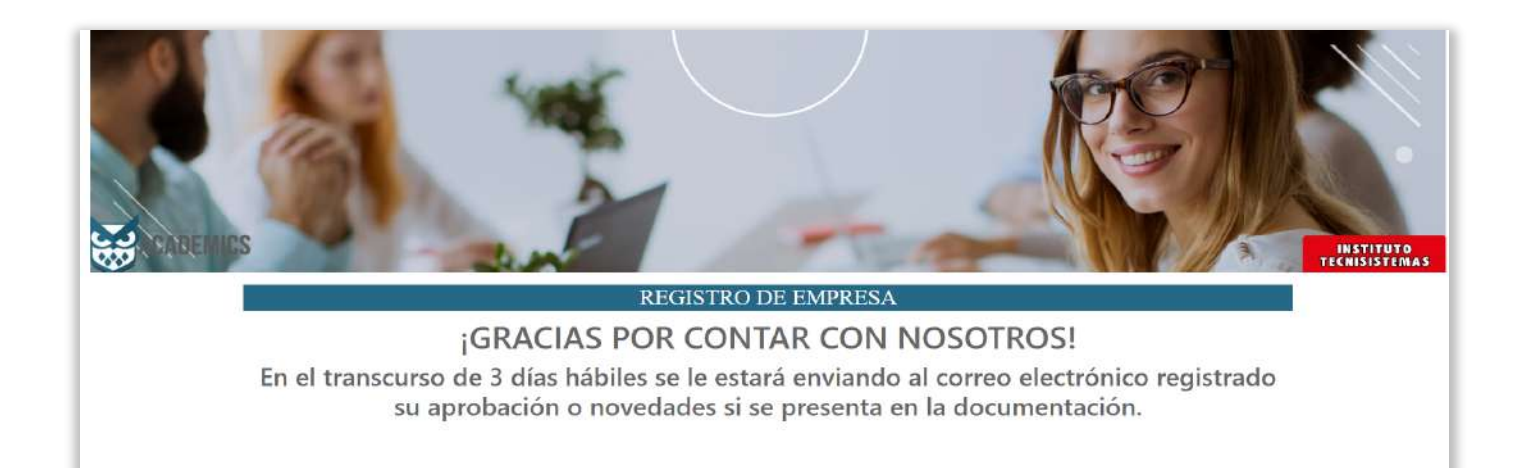

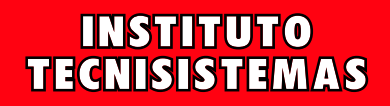

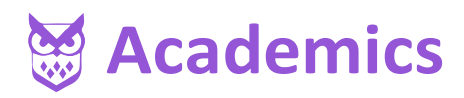

### ACADEMICS TECNISISTEMAS INGRESO A LA PLATAFORMA

Para acceder a la plataforma Academics debe dar clic en el siguiente link **(Instituto Tecnisistemas).** 

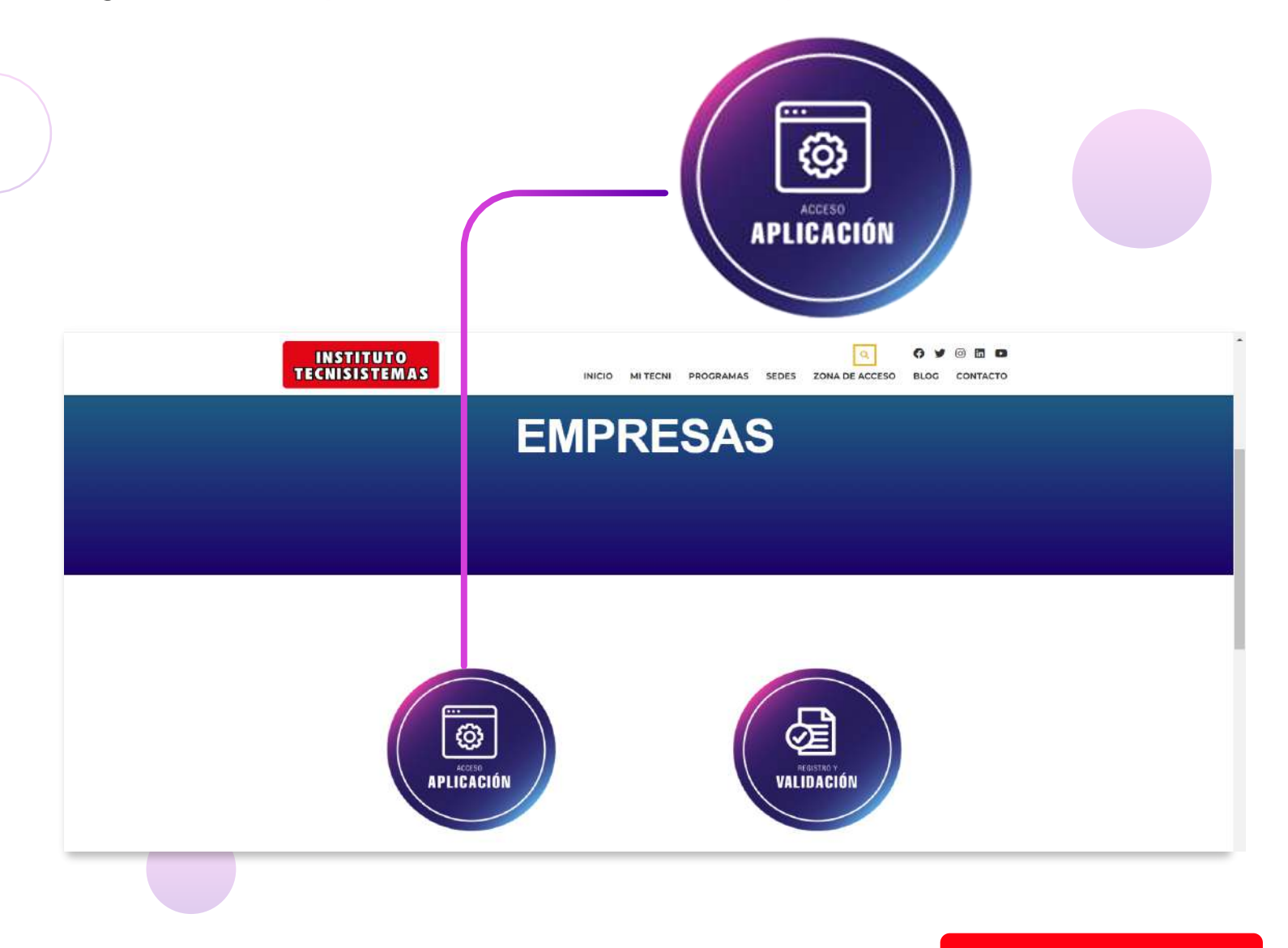

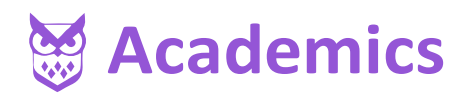

### ACADEMICS TECNISISTEMAS INGRESO A LA PLATAFORMA

Tan pronto de clic en el enlace anterior lo redireccionará a la plataforma Academics.

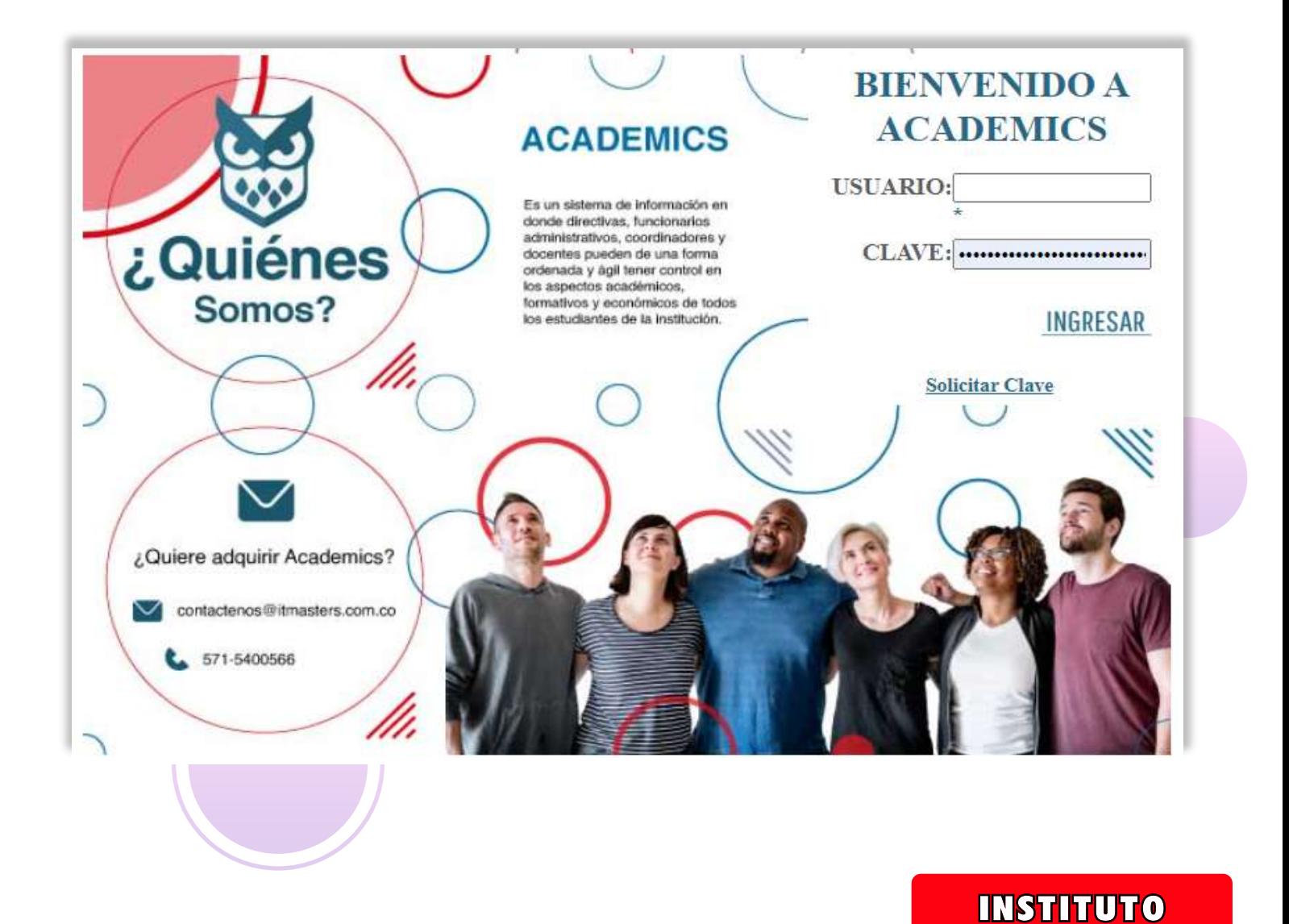

**TECNISISTEMAS** 

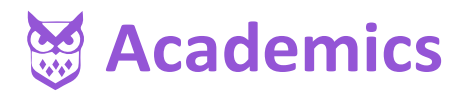

En el correo registrado va a encontrar el usuario y contraseña con la que debe ingresar.

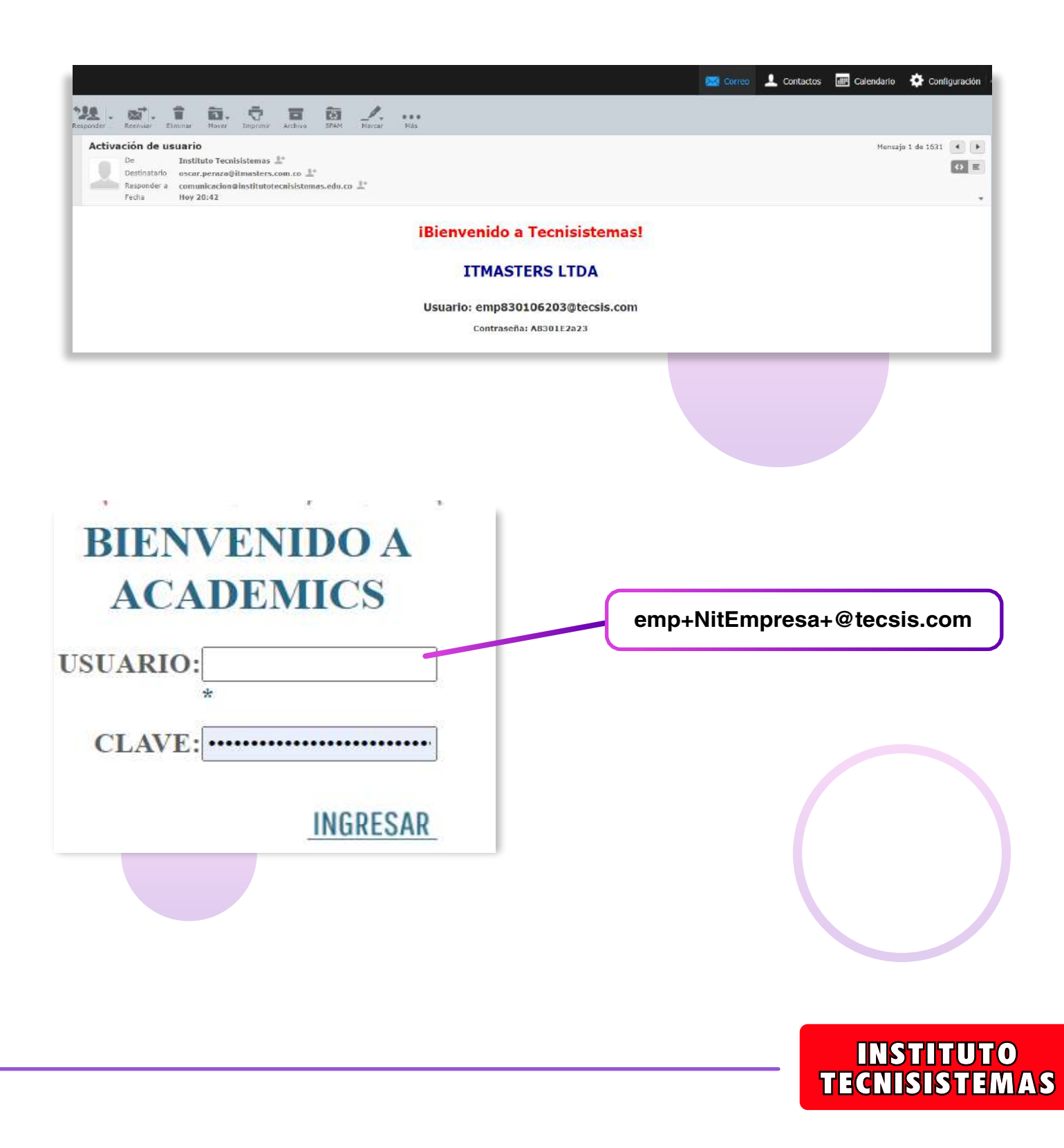

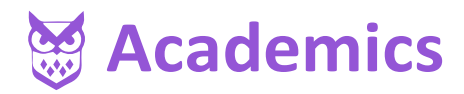

En la parte superior izquierda encontrará el menú con las opciones disponibles

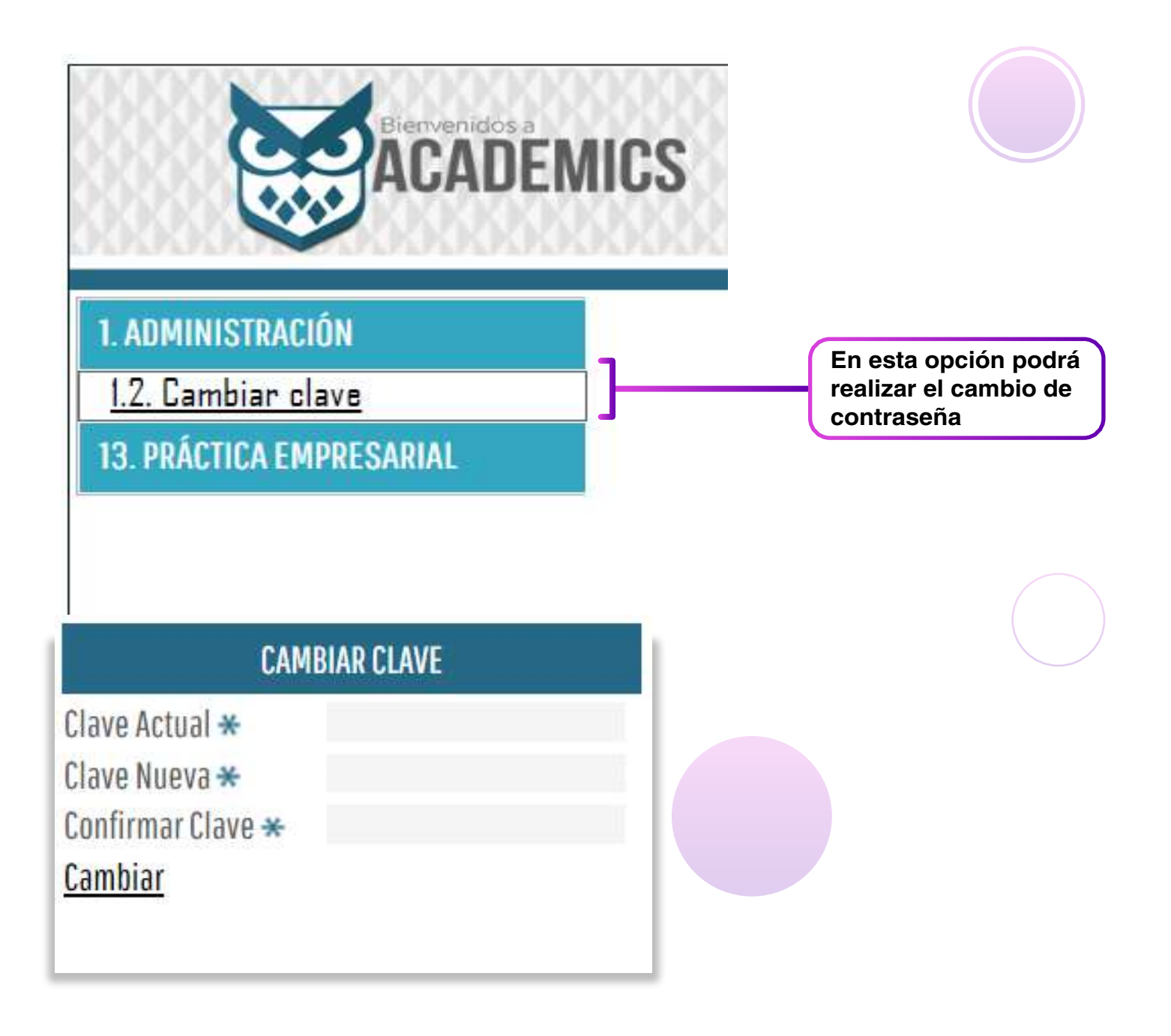

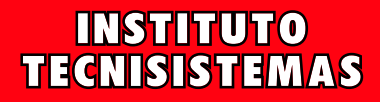

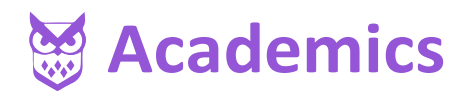

## ACTUALIZACIÓN DE DATOS

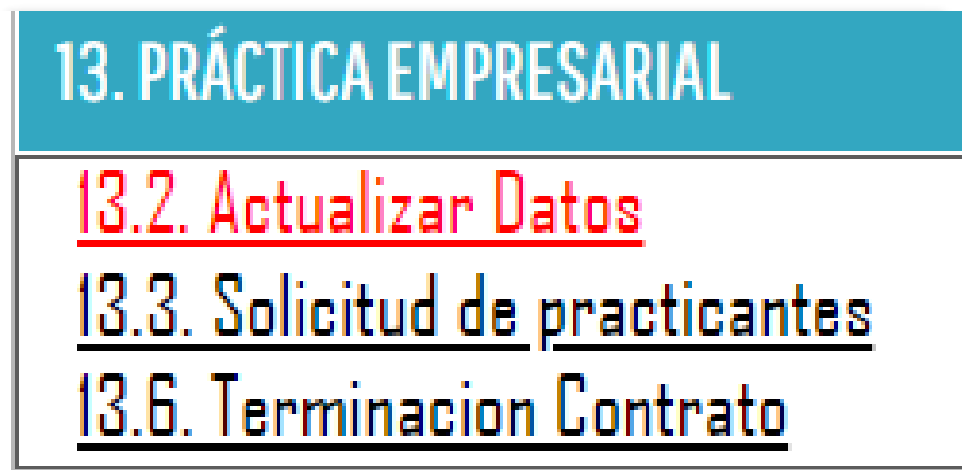

En esta opción puede realizar cambios de direcciones, teléfonos, nombres, entre otros.

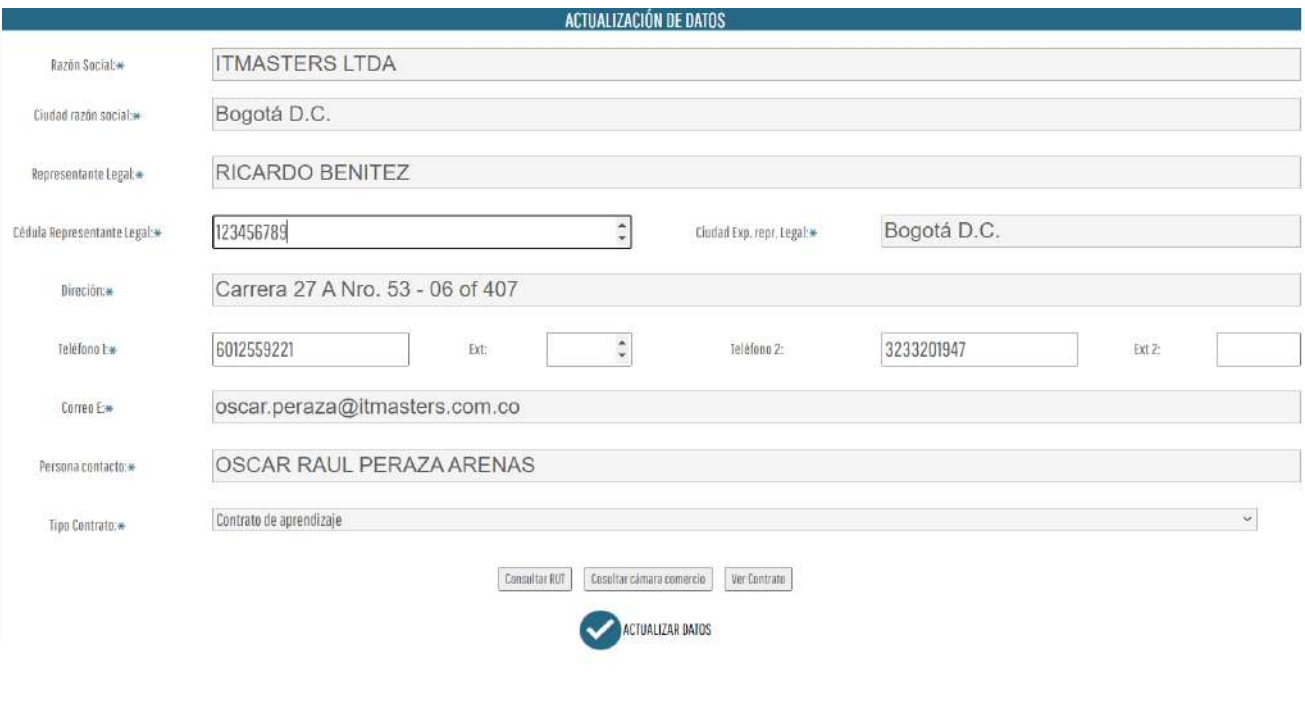

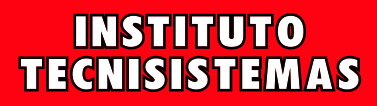

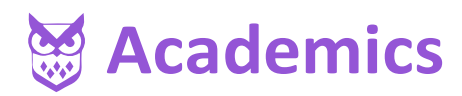

### SOLICITUD DE APRENDICES

#### 1. ADMINISTRACIÓN

- 13. PRÁCTICA EMPRESARIAL
- 13.2. Actualizar Datos
- 13.3. Solicitud de practicantes
- 13.6. Terminacion Contrato

Esta opción tiene como objetivo crear solicitudes de practicantes o pasantes de acuerdo al convenio elegido al momento de realizar el registro.

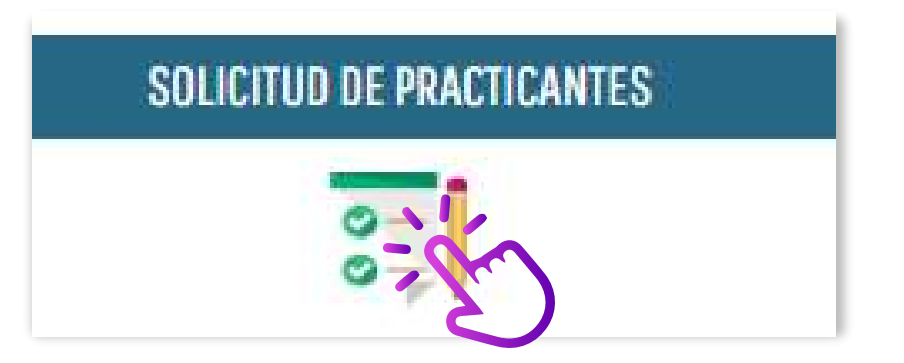

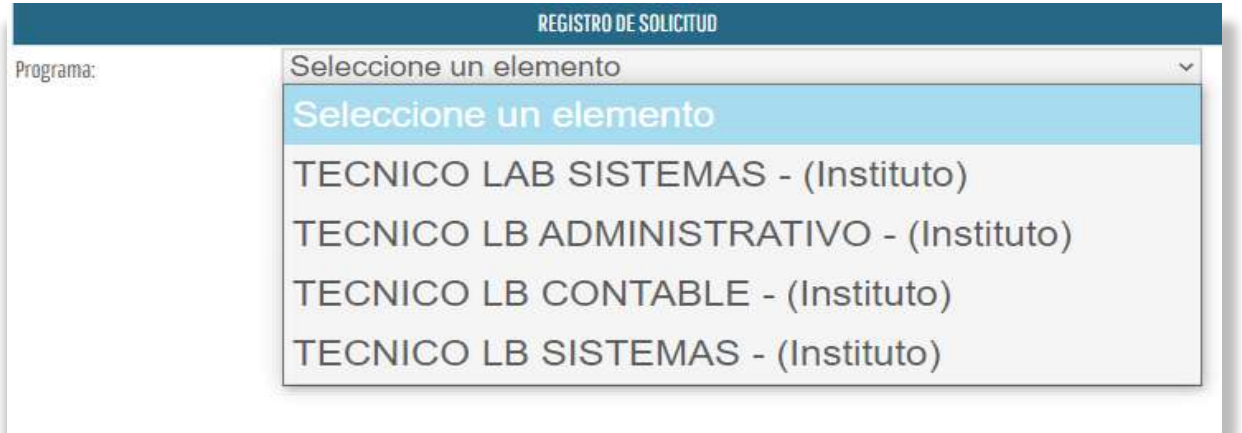

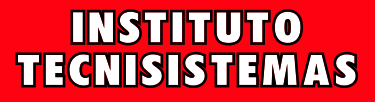

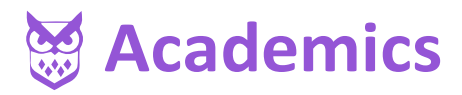

Una vez seleccione un programa podrá ver la cantidad de estudiantes disponibles y las competencias que tienen dichos aprendices.

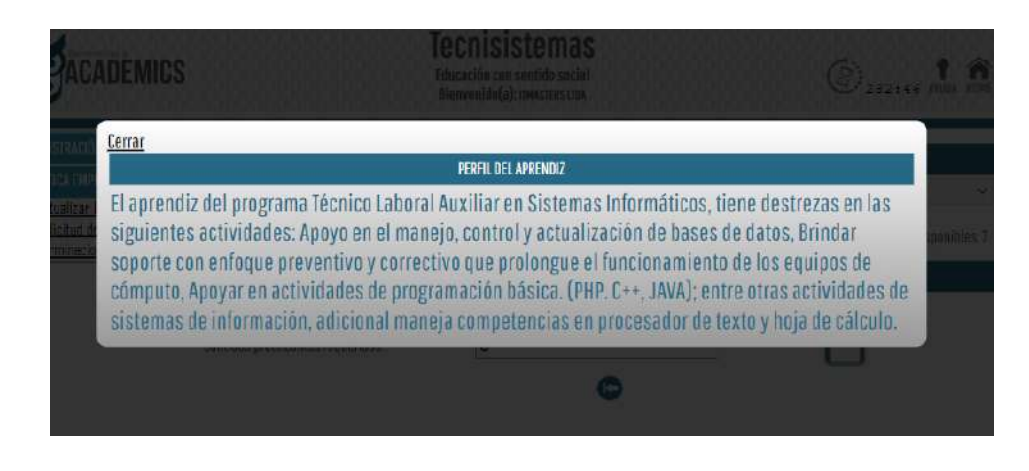

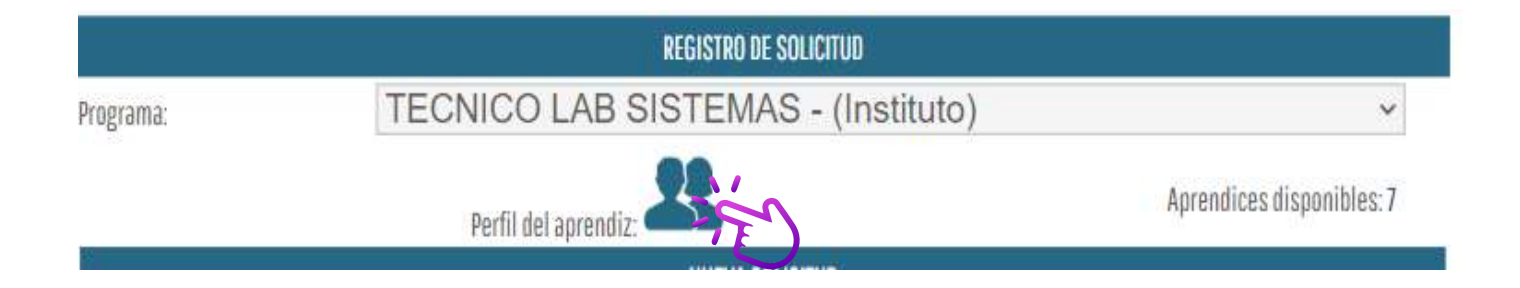

Así mismo, indicar la fecha de inicio de la práctica laboral o pasantía seguido de la cantidad de aprendices que requiere la empresa en la práctica laboral.

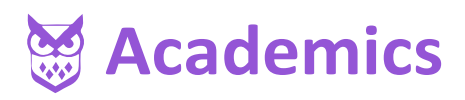

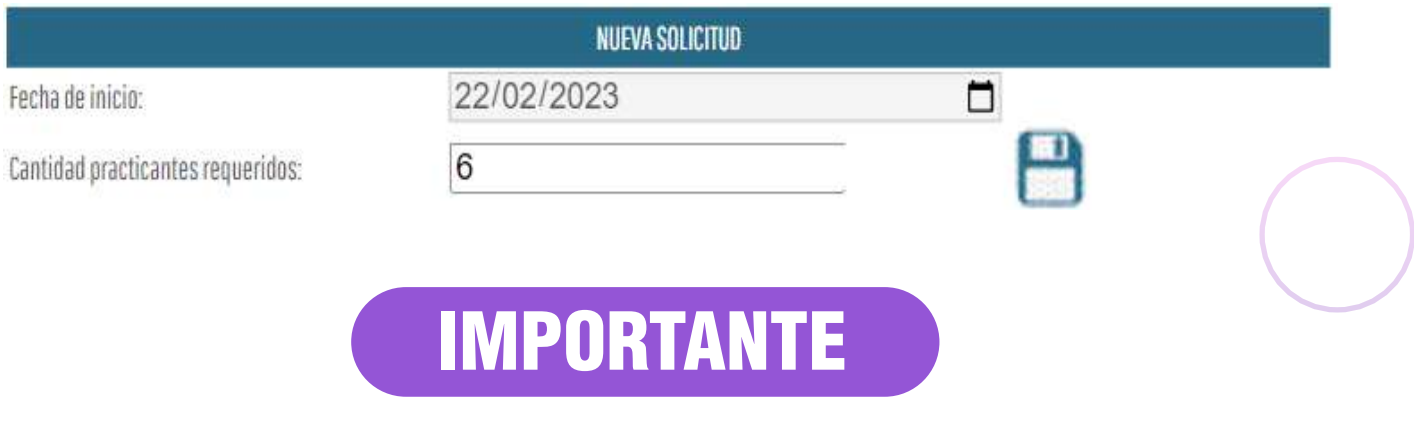

La cantidad de practicantes solicitados no puede superar la cantidad de los aprendices disponibles.

No podrá crear varias solicitudes en el mismo programa hasta que termine su contratación o cancelación.

Una vez guardado podrá asignar aprendices a la solicitud.

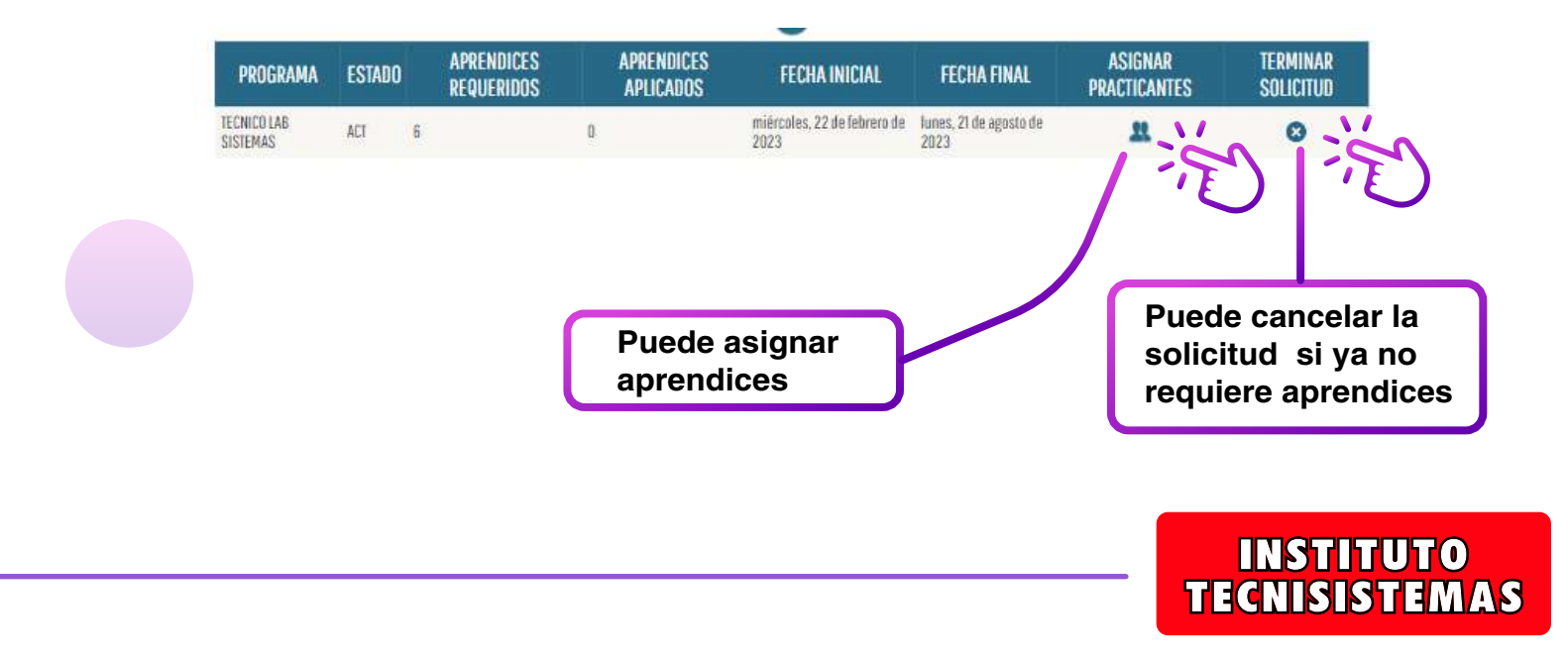

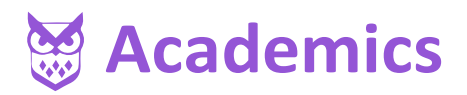

En la asignación de aprendices tendrá el listado de estudiantes disponibles.

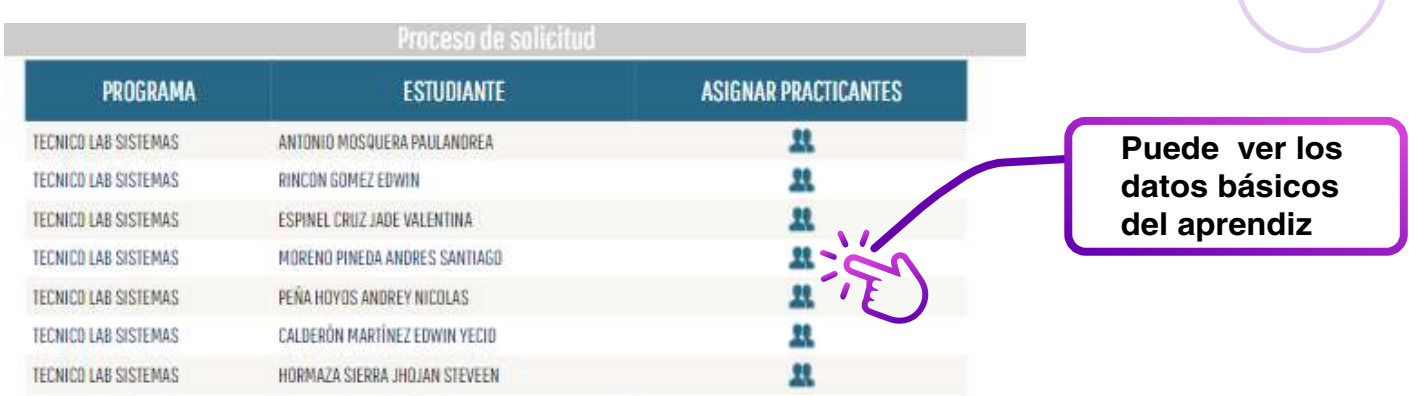

Para cada estudiante podrá disponer de sus datos básicos y así poder ser llamados a entrevistas, previo a la legalización de dicha contratación.

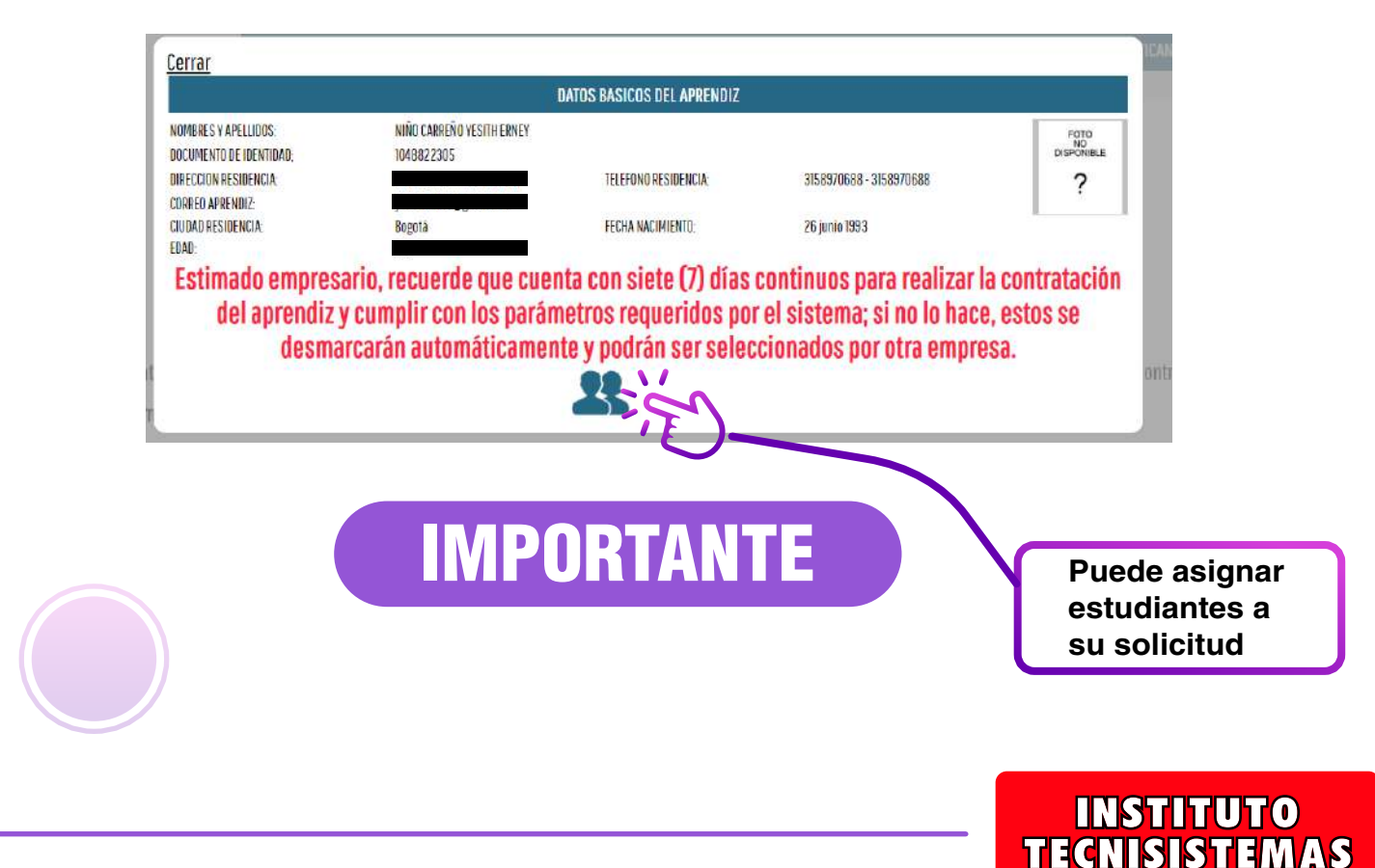

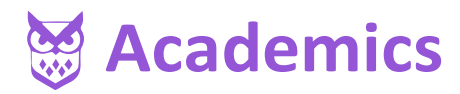

Ya asignado a la solicitud podrá formalizar el contrato de los aprendices elegidos. Así mismo, los formatos de acuerdo a cada pasante o aprendiz.

Tener en cuenta:

Formato de contrato: En caso que usted no cuente con un formato de contrato de aprendizaje usted podrá descargar este documento para la formalización de contratación del aprendiz.

Bitácora de seguimiento: Este formato debe ser diligenciado y firmado por el jefe inmediato indicando las funciones realizadas por el aprendiz.

Asistencia de pasantes: Si usted cuenta con pasantes debe diligenciar todos los campos del formato institucional de asistencia.

Formato Contrato

Bitácora de seguimiento

Asistencia de Pasantes

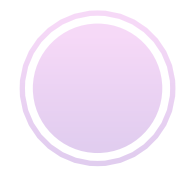

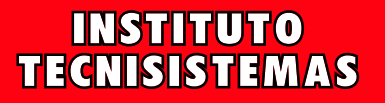

**Academics** 

Luego del proceso de selección con los estudiantes se deben tener en cuenta las siguientes opciones:

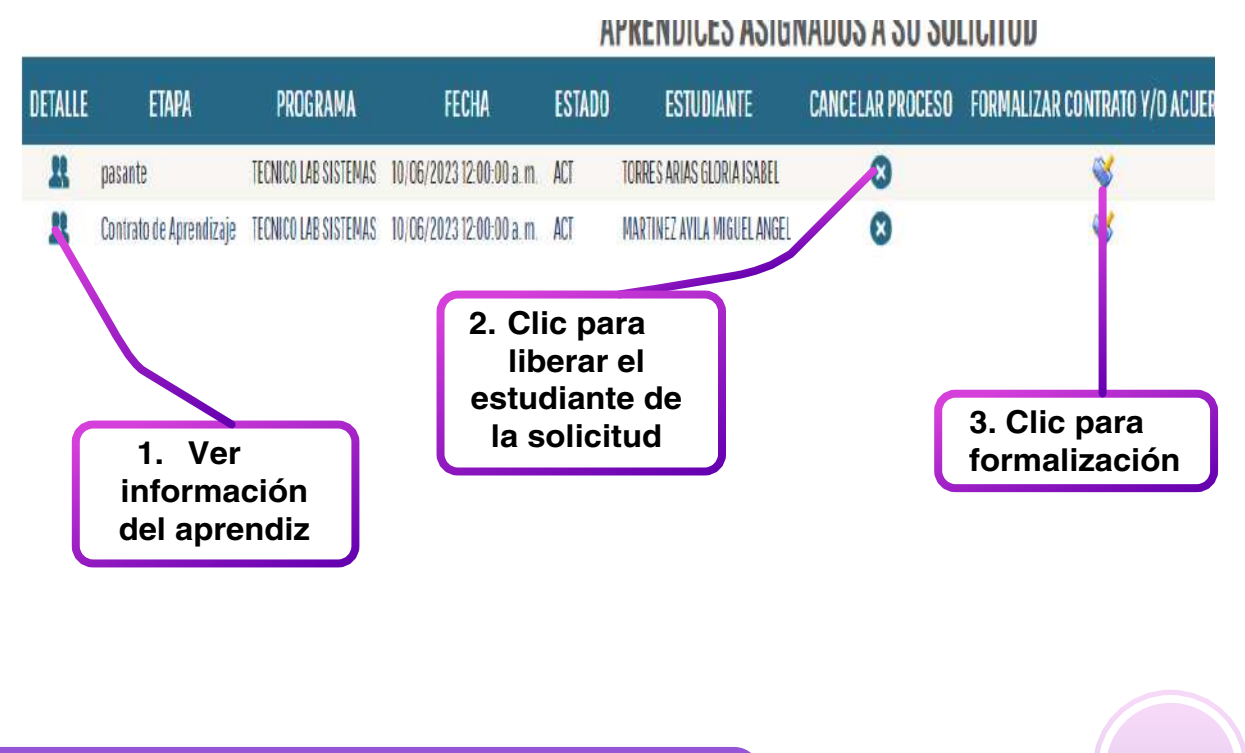

#### 1. INFORMACIÓN DEL APRENDIZ

Aca podrá ver la información de cada aprendiz elegido, usted tendrá cinco días hábiles para formalizar el contrato de aprendizaje, de lo contrario se liberará al estudiante elegido de su solicitud.

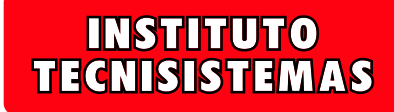

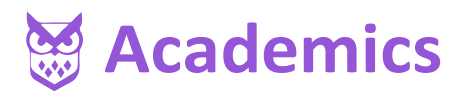

#### 2. CANCELAR PROCESO

En esta opción se debe cancelar el proceso del estudiante, indicando el motivo, de tal manera que pueda ser liberado y ser tenido en cuenta en el proceso de otra empresa.

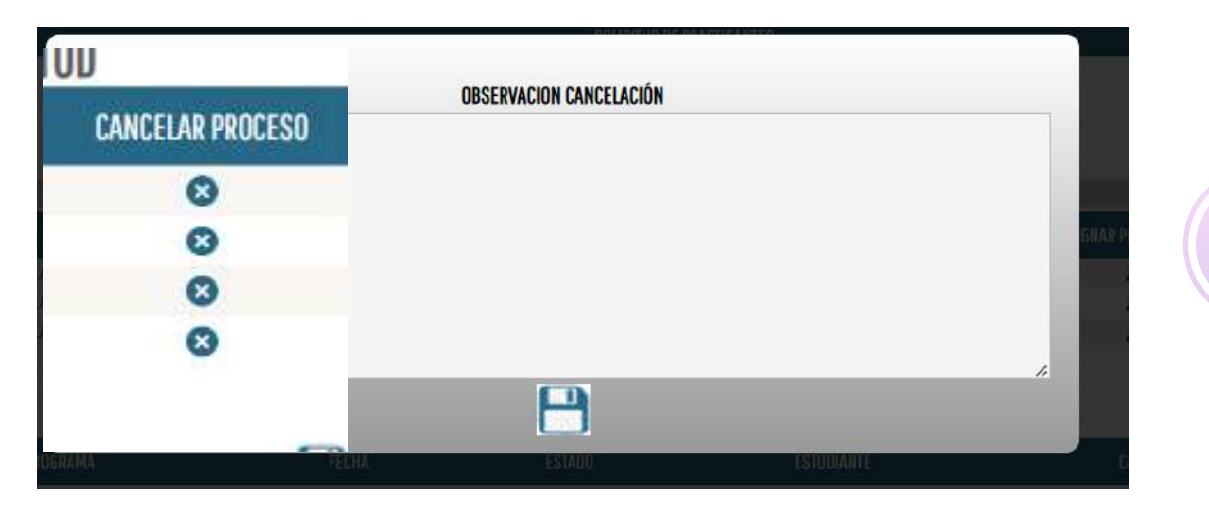

#### 3. FORMALIZAR CONTRATO

Aquí se formaliza el contrato para el aprendiz seleccionado, para lo cual debe cargar los archivos solicitados.

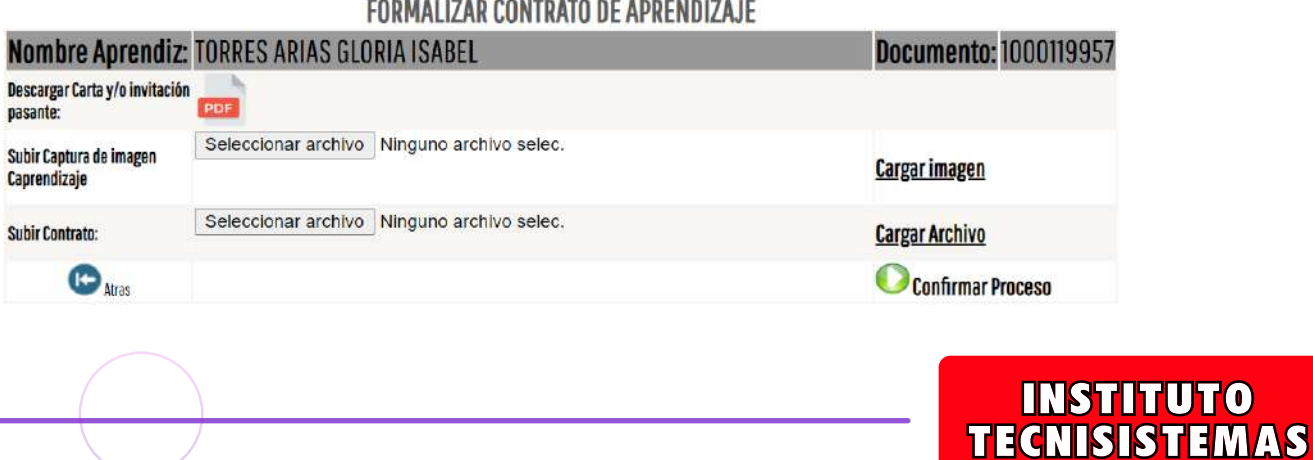

ruhto

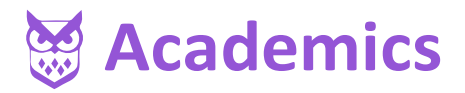

Al dar clic en el link de "formalizar" podrá descargar y subir los documentos requeridos para la formalización del contrato o pasantía.

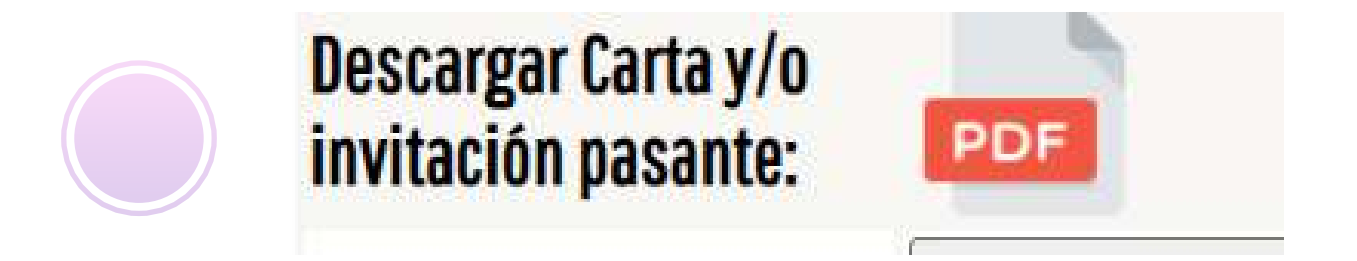

Subir la captura de imagen de CAPRENDIZAJE SENA, en donde legalizó el contrato.

Seleccionar archivo Ninguno ... hivo selec.

Subir Captura de imagen Caprendizaje

**Cargar imagen** 

Subir contrato firmado entre la empresa y el aprendiz, luego dar clic en "confirmar proceso".

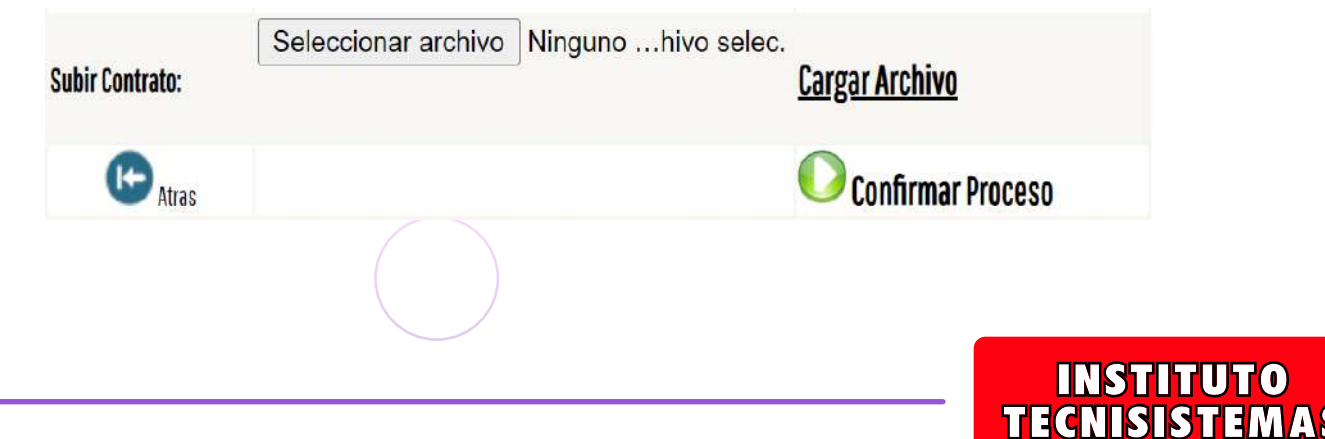

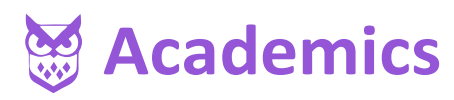

#### **FORMALIZAR CONTRATO DE APRENDIZAJE**

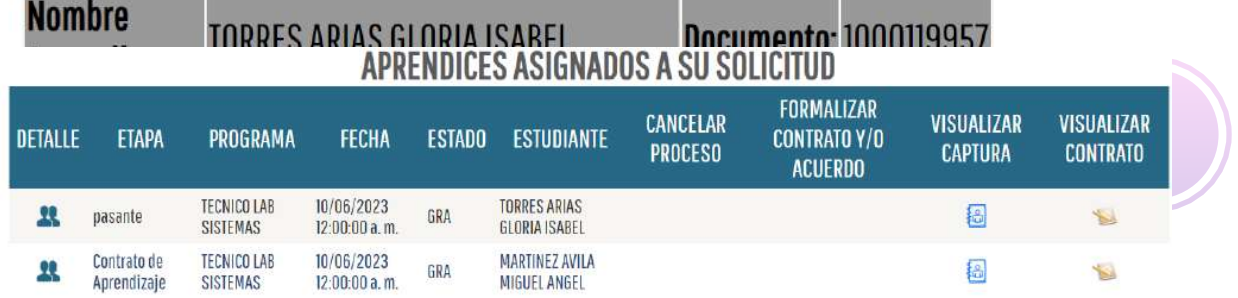

Para iomitalizar el contrato dar clic en el lapiz.

Cerrar

CONFIRMACIÓN DEL LEGALIZACION CONTRATO APRNEDIZAJE

Estimado empresario ¿está seguro de formalizar el contrato de aprendizaje con el estudiante?, recuerde que una vez guardado no podrá retractarse ¿Desea Continuar?

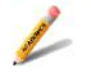

### IMPORTANTE

Esto se debe hacer para cada aprendiz al momento de la solicitud, de lo contrario no podrá cerrar el proceso.

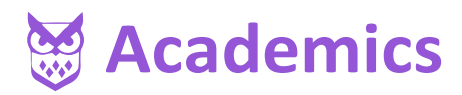

Luego de subir los documentos solicitados dar clic en Confirmar Proceso. Para formalizar el contrato y dar clic en el lápiz.

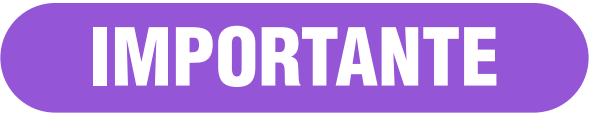

Esto se debe hacer para cada aprendiz en la solicitud, de lo contrario no podrá cerrar dicha solicitud,

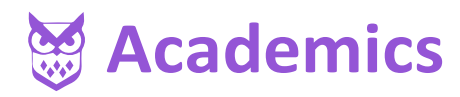

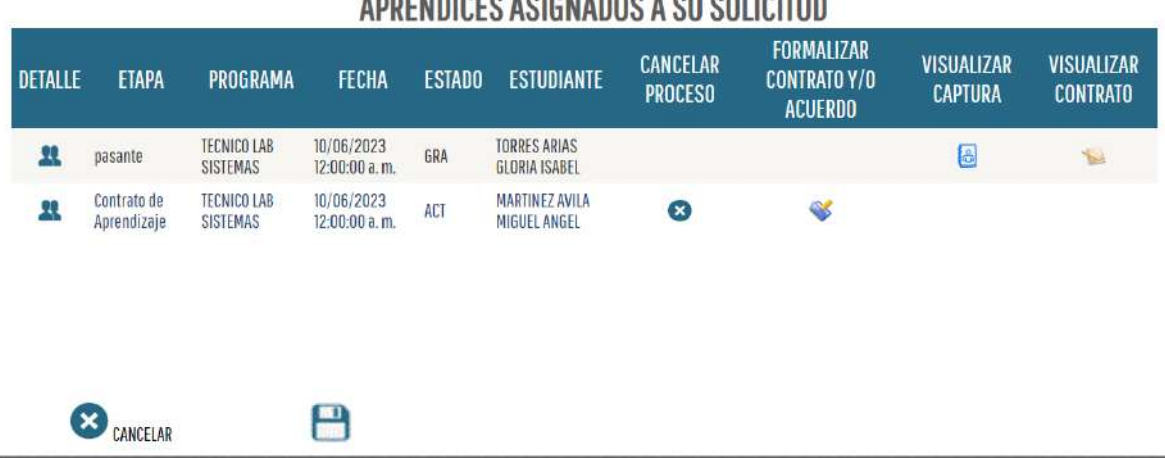

BREUBIAEA AAIAMARAA A AILAALIAITUB

Ya formalizado desaparecerá la opción de cancelación y formalización, solo podrá visualizar la captura y el contrato firmado.

APRENDICES ASIGNADOS A SU SOLICITUD

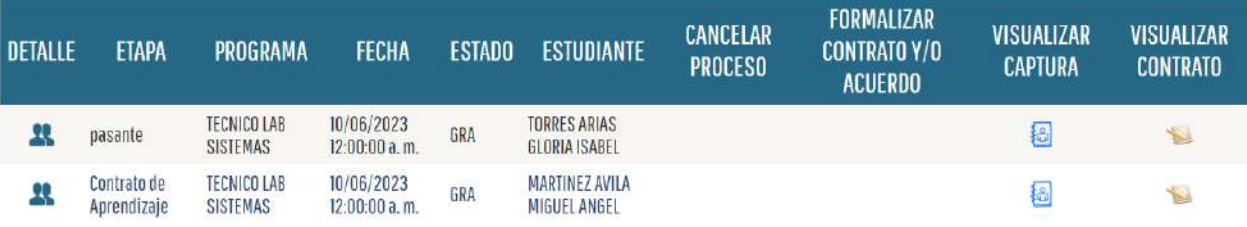

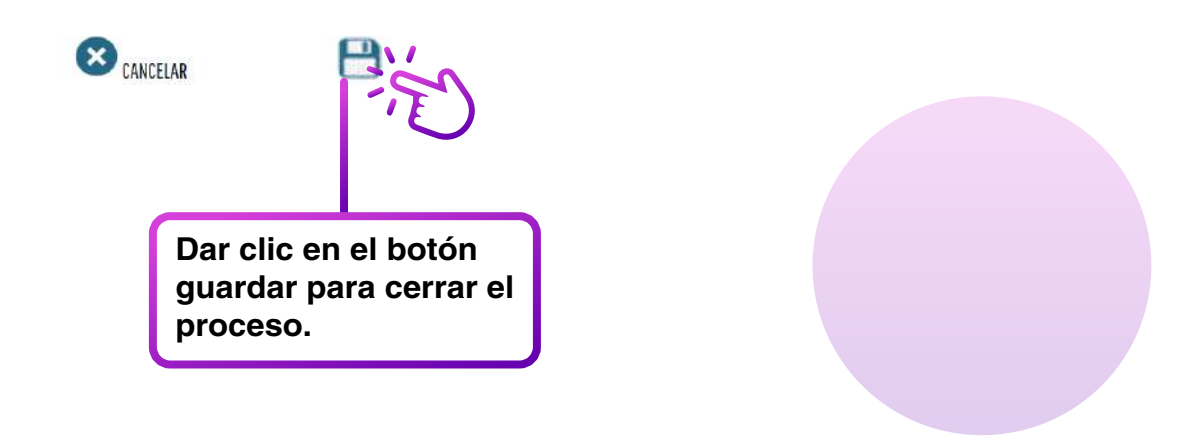

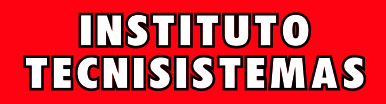

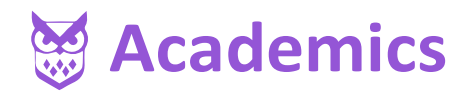

### TERMINACIÓN DE CONTRATO

#### 13. PRÁCTICA EMPRESARIAL

- 13.1. Verificar empresas
- 13.2. Actualizar Datos
- 13.3. Solicitud de practicantes

13.4. Vetar

13.5. Verificar homologación

<u>13.6. Terminacion Contrato</u>

Esta opción tiene como objetivo realizar la terminación, cancelación y/o suspensión del contrato de aprendizaje o pasantía.

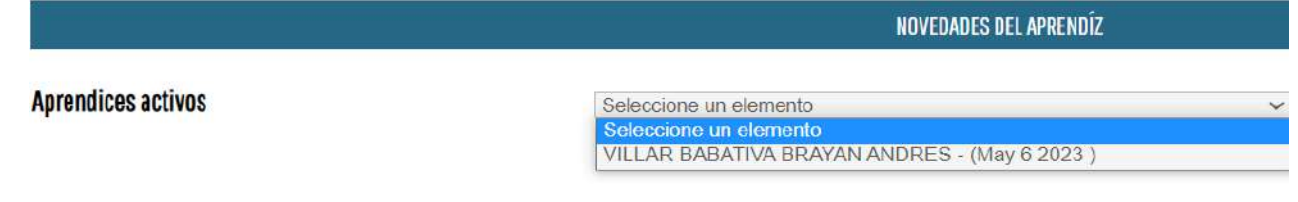

Seleccionamos el aprendiz al cual le vamos a realizar la novedad, posteriormente seleccionamos el tipo de novedad a realizar.

**Tipo Novedad** Seleccione un elemento Seleccione un elemento **Finalizacion de Contrato** Suspension de contrato Cancelación de Contrato

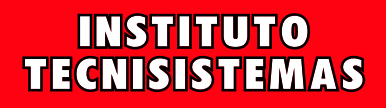

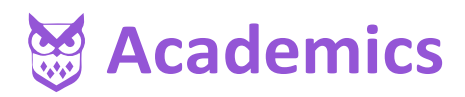

### TIPO DE NOVEDAD

#### FINALIZACIÓN DE CONTRATO

La selección de finalización de contrato tiene como objetivo realizar la formalización de la terminación del contrato.

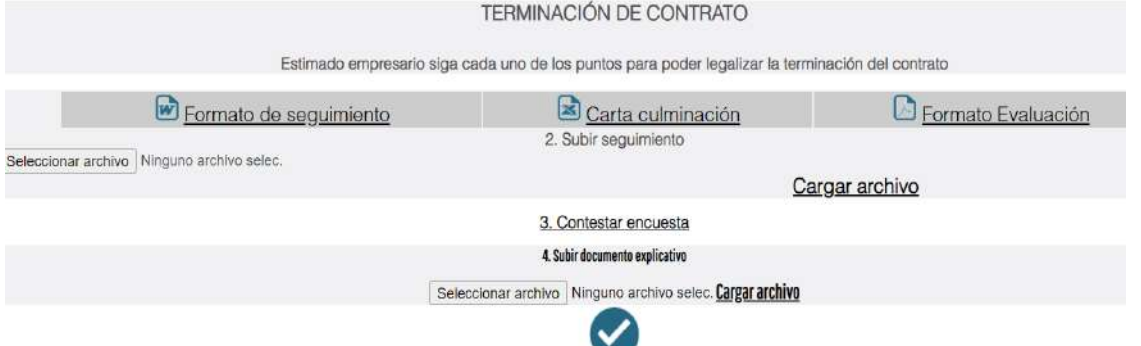

Se debe subir la bitácora del seguimiento del aprendiz el cual debe ser llenada por el jefe inmediato escaneado o en formato pdf, totalmente diligenciado. Posterior a esto, se debe contestar la encuesta institucional

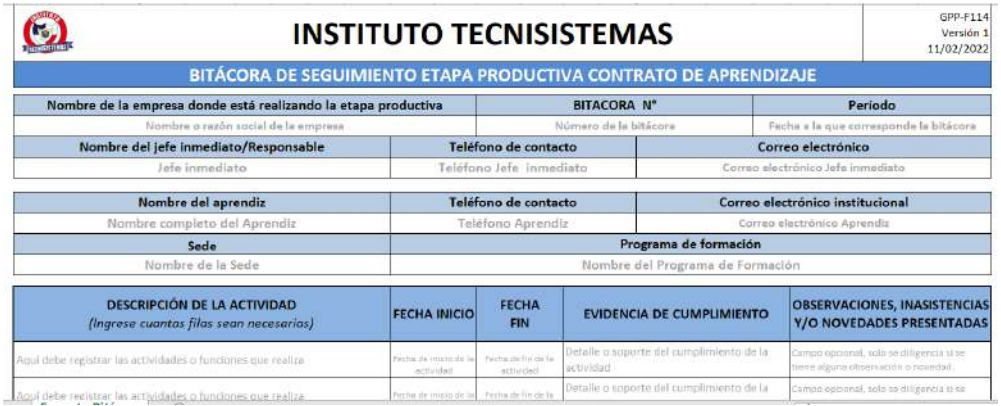

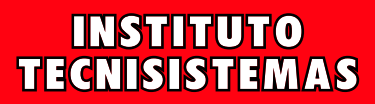

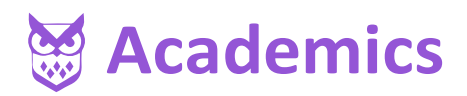

#### CONTESTAR LA ENCUESTA

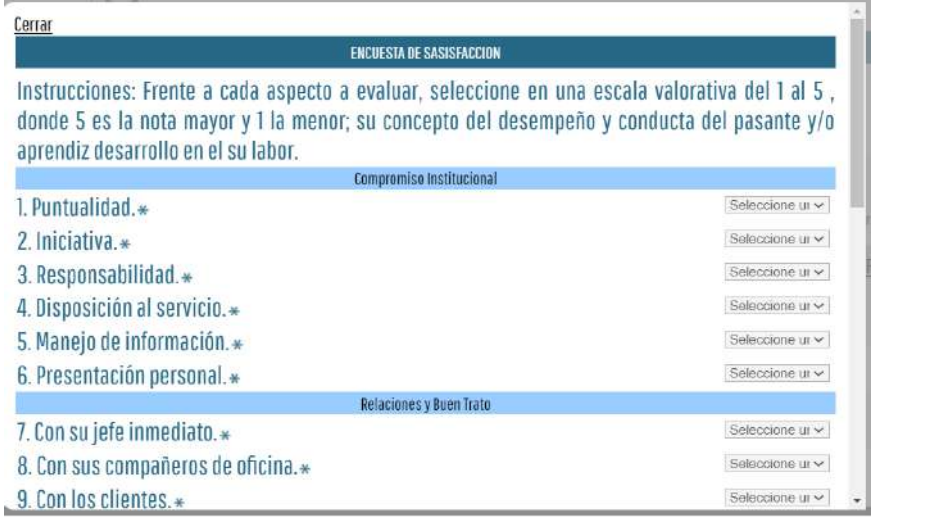

Subir la carta de terminación del contrato. Esta carta debe estar firmada por el representante legal o encargado de recursos humanos.

Una vez terminado los pasos damos clic en guardar.

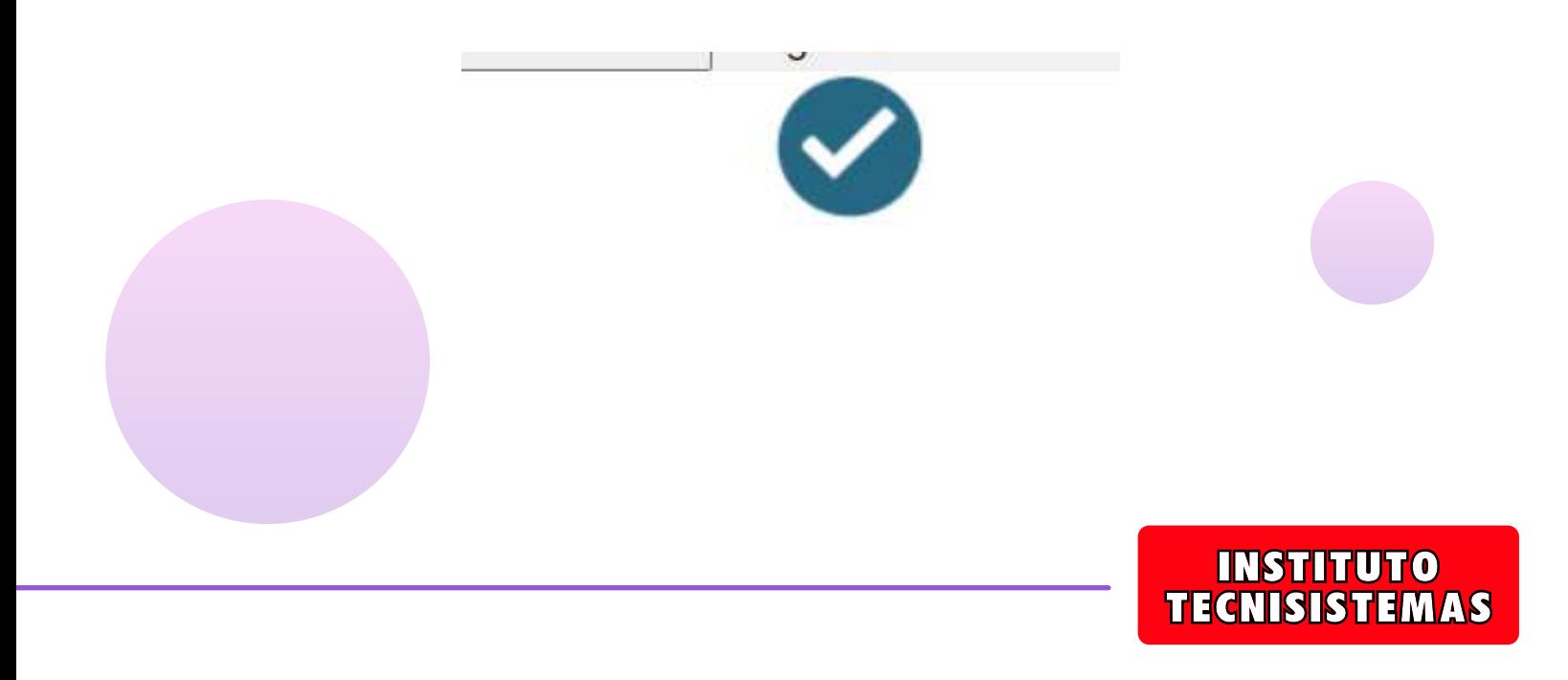

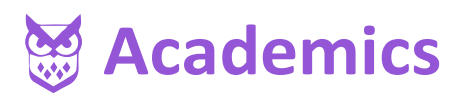

#### SUSPENSIÓN DE CONTRATO

La suspención del contrato tiene como objetivo realizar la formalización de la novedad. Así mismo, indica las causales de una suspensión del contrato.

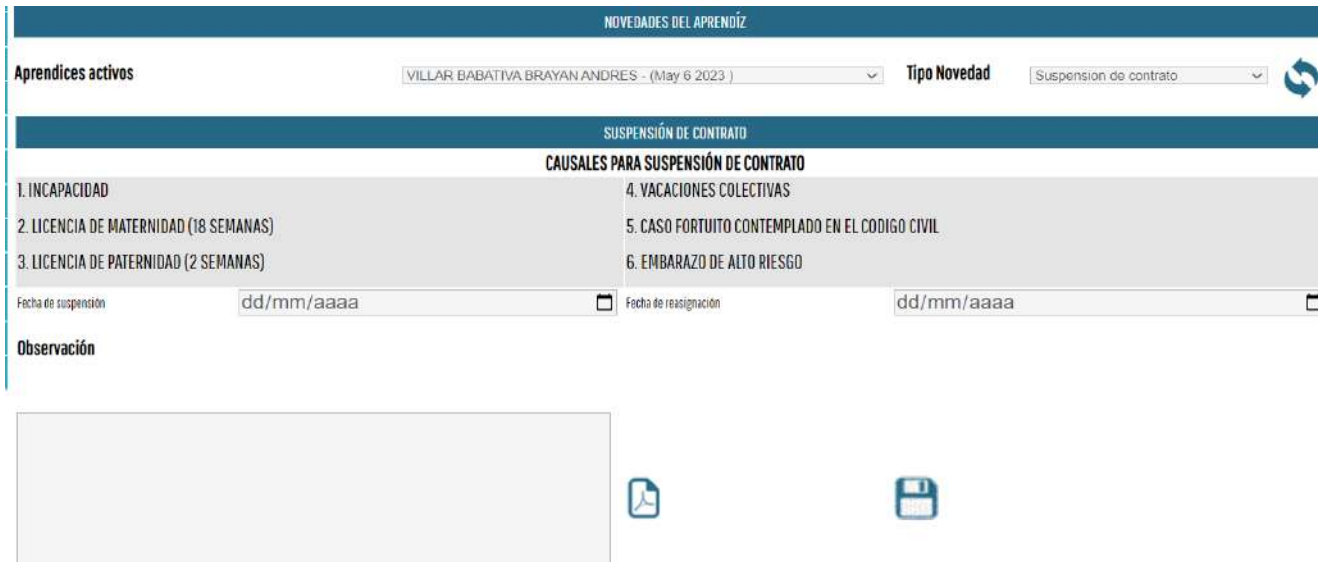

Debe seleccionar las fechas de suspensión y de inicio de labores, indicando el motivo de la suspensión. Por ultimo, no olvide dar clic en guardar.

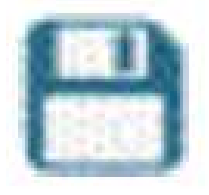

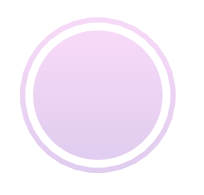

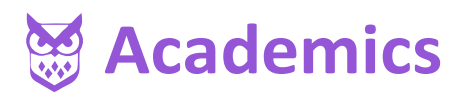

#### CANCELACIÓN DE CONTRATO

La Cancelación del contrato tiene como objetivo indicar cual es la causa de esta novedad.

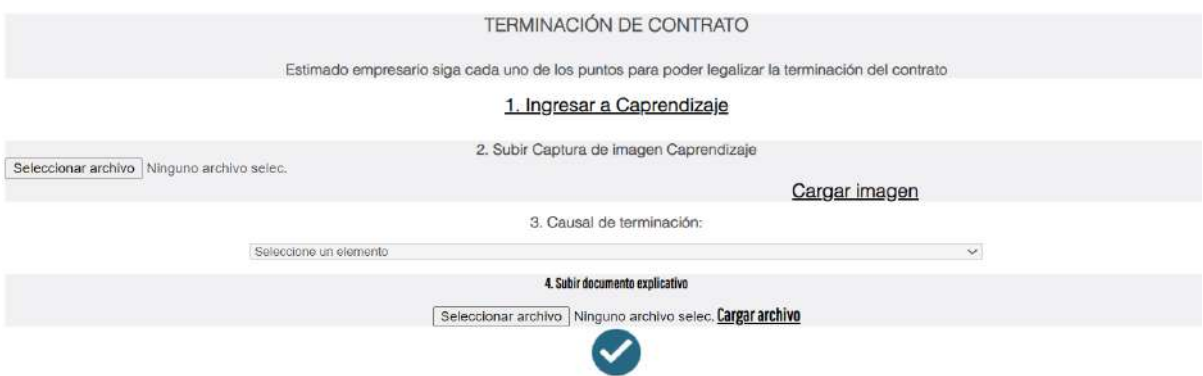

- 1. Ingresar a CAPRENDIZAJE SENA.
- 2. Posteriormente se debe adjuntar la imagen de la cancelación realizada por el SENA. (formato .jpg.)
- 3. Indicar la causal de la cancelación del contrato.

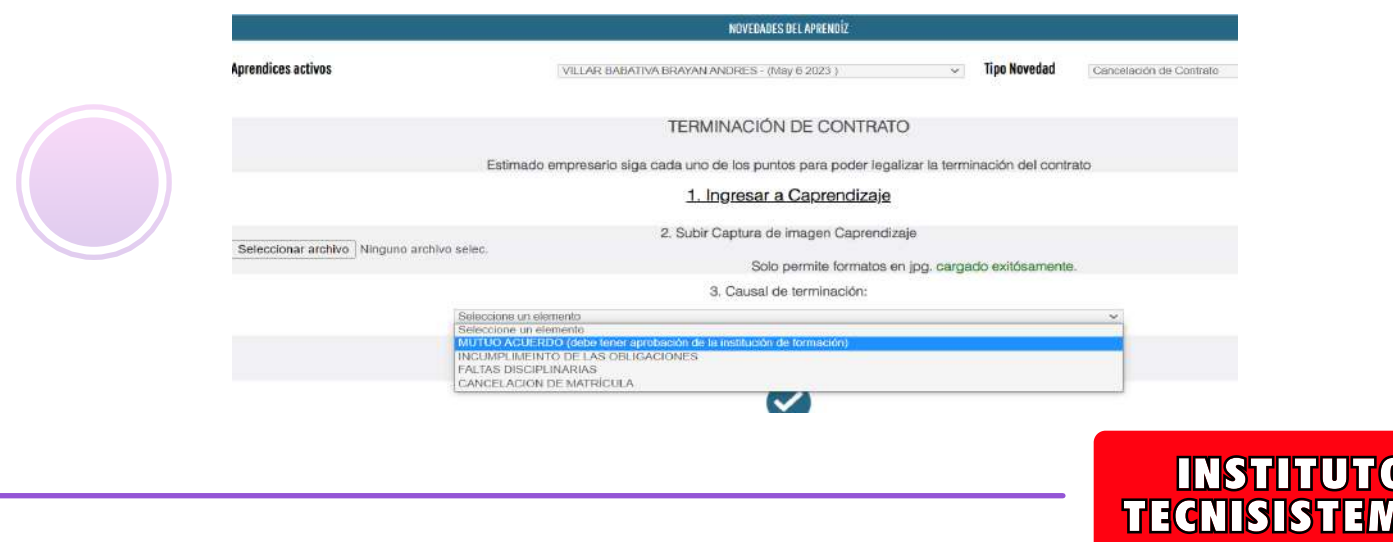

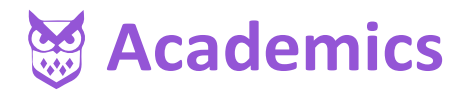

4. Adjuntar la carta de terminación firmada por el Representante Legal.

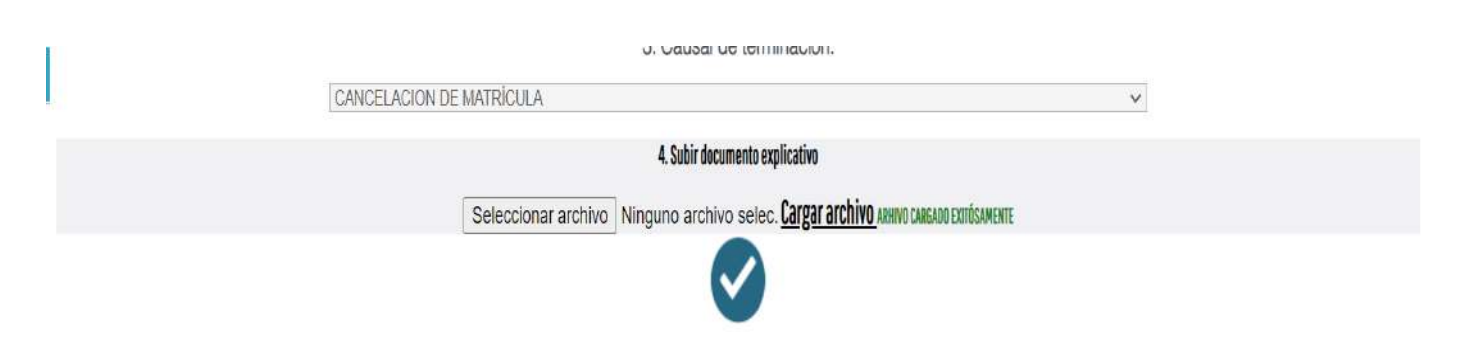

5. Por favor, no olvide dar clic en guardar.

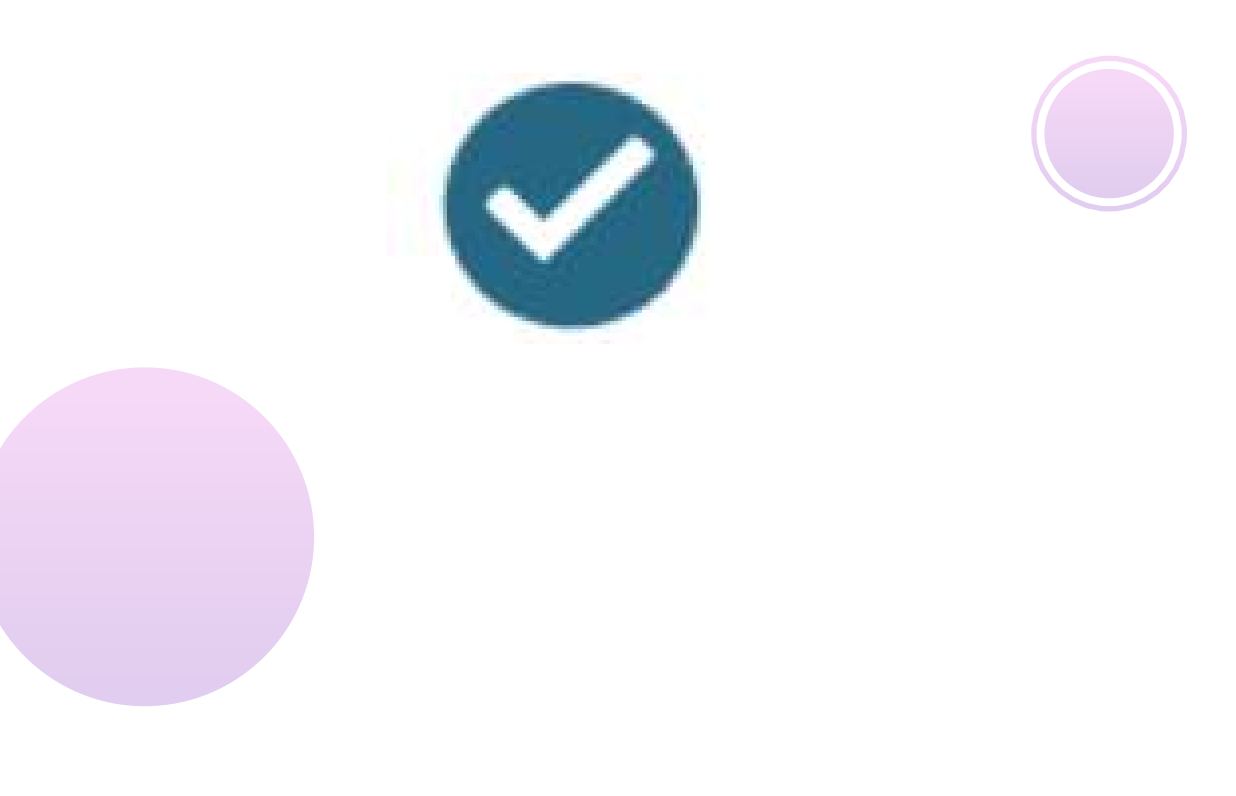

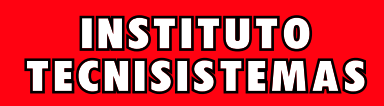

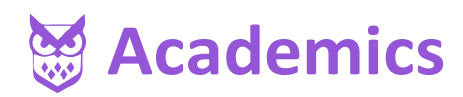

### SOLICITUD DE PASANTES

Para realizar una solicitud debe dar clic en el icono, el cual mostrará una lista de los programas de la institución.

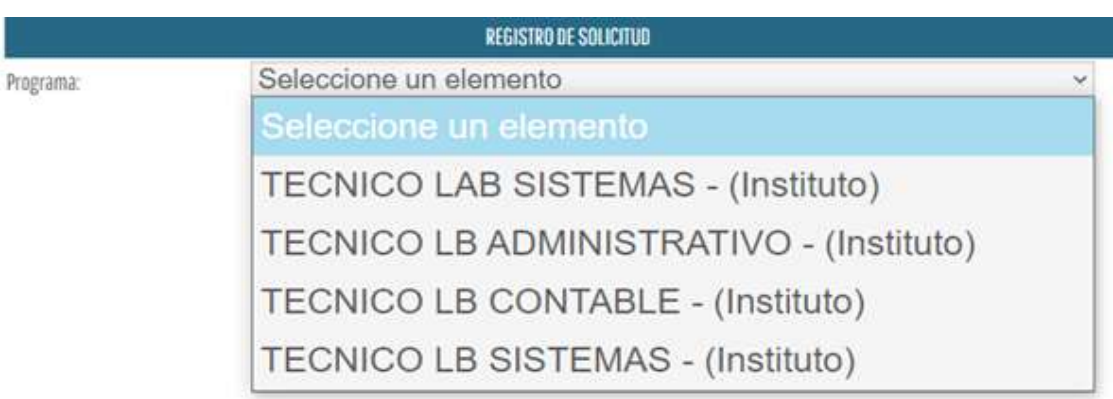

Una vez seleccione un programa podrá ver la cantidad de estudiantes disponibles y las competencias que tienen dichos aprendices.

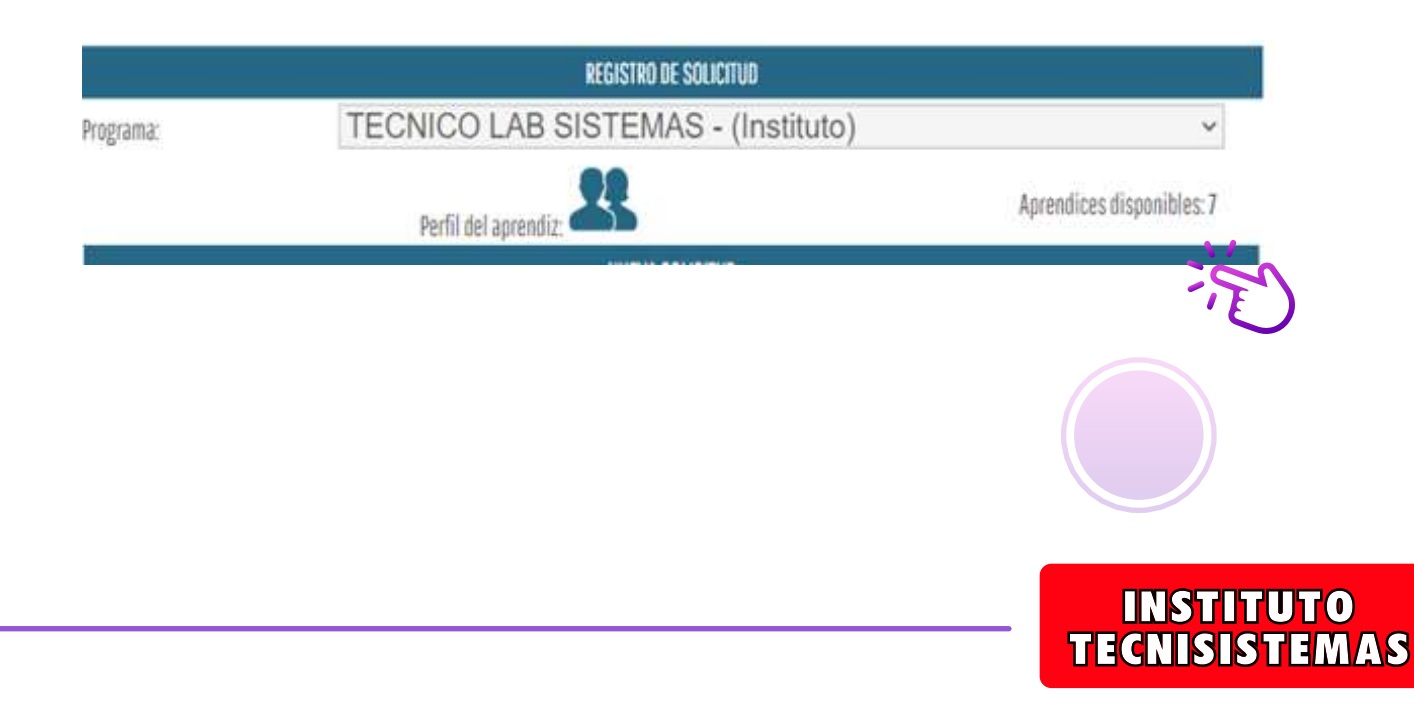

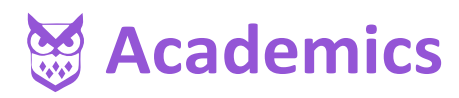

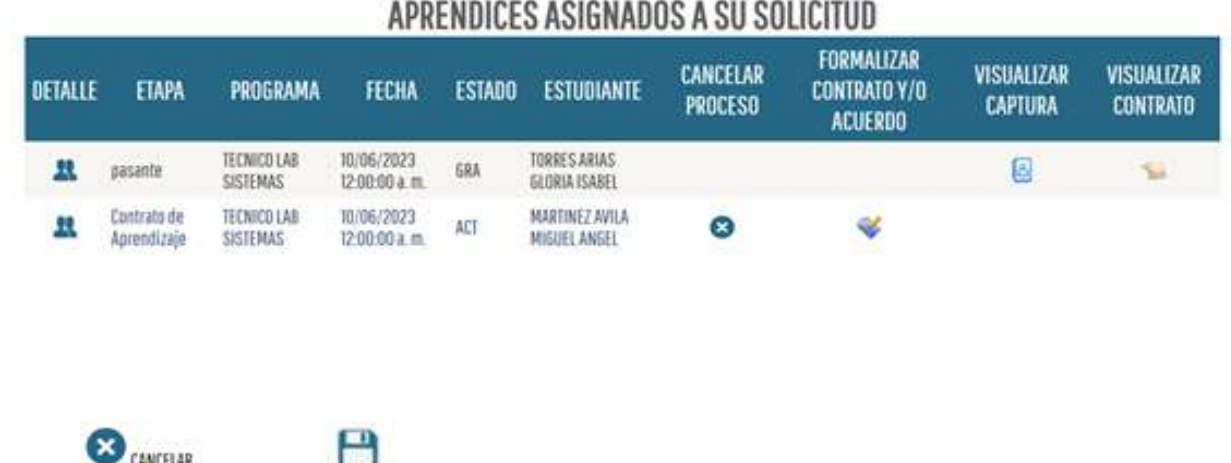

Tener en cuenta en la opción etapa, solo son elegible para pasantías, a quienes les aparezca la palabra **pasante**.

**Los formatos a tener en cuenta para esta opción son:**

#### **1.Asistencia pasante**

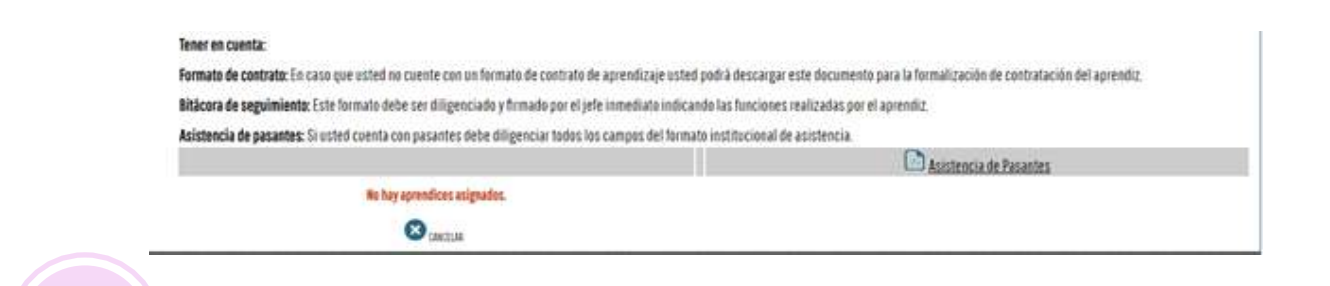

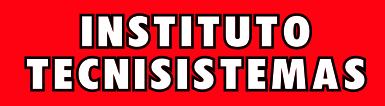

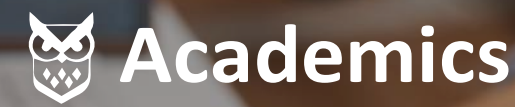

**Un producto de ITMasters Ltda**

# INFORMACIÓN DE CONTACTO

soportepracticas@institutotecnisistemas.edu.co

**En caso de tener alguna duda con respecto al manejo de la plataforma, comunicarse al correo**

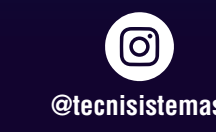

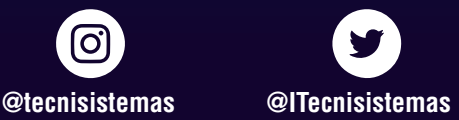

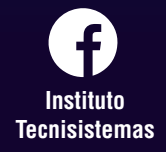

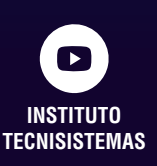

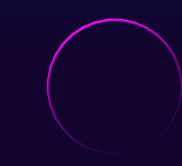